MULTIFUNCTIONAL DIGITAL COLOR SYSTEMS / MULTIFUNCTIONAL DIGITAL SYSTEMS

# Operator's Manual for the Latest Functions

**E**-STUDIO2000AC/2500AC

E-STUDIO2505AC/3005AC/3505AC/4505AC/5005AC

E-STUDIO2008A/2508A/3008A/3508A/4508A/5008A

E-STUDIO 5506AC/6506AC/7506AC

E-STUDIO 5508 A / 6508 A / 7508 A / 8508 A

E-STUDIO3508LP/4508LP/5008LP

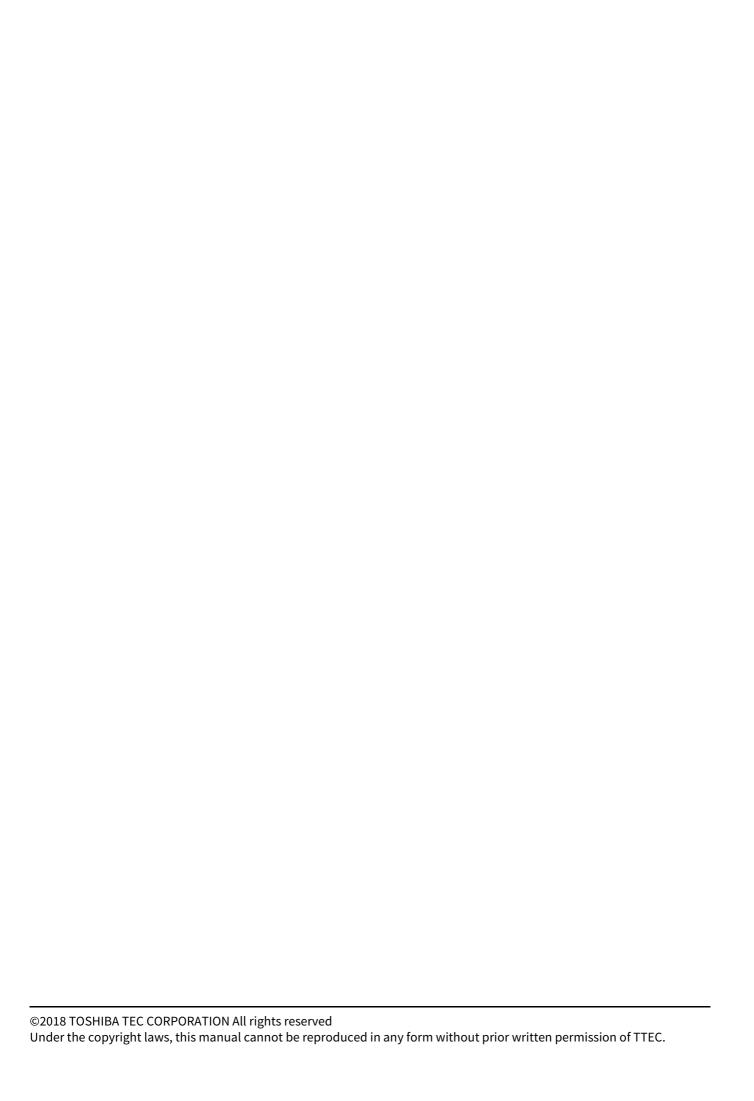

#### **Preface**

Thank you for purchasing TOSHIBA Multifunctional Digital Systems or Multifunctional Digital Color Systems. This manual describes the latest functions embedded in this equipment. Read this manual before using the functions.

#### How to read this manual

#### ■ Symbols in this manual

In this manual, some important items are described with the symbols shown below. Be sure to read these items before using this equipment.

**MARNING** 

Indicates a potentially hazardous situation which, if not avoided, could result in death, serious injury, or serious damage, or fire in the equipment or surrounding objects.

**⚠** CAUTION

Indicates a potentially hazardous situation which, if not avoided, may result in minor or moderate injury, partial damage to the equipment or surrounding objects, or loss of data.

Note

Indicates information to which you should pay attention when operating the equipment.

Tip

Describes handy information that is useful to know when operating the equipment.

Pages describing items related to what you are currently doing. See these pages as required.

#### ☐ Model and series names in this manual

In this manual, each model name is replaced with a series name as shown below.

| Model name                                  | Series name in this manual |
|---------------------------------------------|----------------------------|
| e-STUDIO2000AC/2500AC                       | e-STUDIO5005AC Series      |
| e-STUDIO2505AC/3005AC/3505AC/4505AC/5005AC  |                            |
| e-STUDIO2008A/2508A/3008A/3508A/4508A/5008A | e-STUDIO5008A Series       |
| e-STUDIO5506AC/6506AC/7506AC                | e-STUDIO7506AC Series      |
| e-STUDIO5508A/6508A/7508A/8508A             | e-STUDIO8508A Series       |
| e-STUDIO3508LP/4508LP/5008LP                | e-STUDIO5008LP Series      |

#### ☐ Optional equipment

For the available options, refer to the **Quick Start Guide**.

#### ☐ Screens in this manual

The details on the screens may differ depending on your model and how the equipment is used, such as the status of the installed options, the OS version and the applications.

#### □ About the defaults shown in this manual

The defaults shown in this manual are the values in the standard operating environment. The values may have been changed from these defaults. The defaults for your model may differ from the defaults shown.

The default for the list item is shown underlined.

#### ☐ Install Disc co-packed with the equipment

In this manual, the discs for installing the software are generically described in "Install Disc".

| ☐ Abbreviations in this manual                                                                                                    |                        |
|----------------------------------------------------------------------------------------------------|------------------------|
| In this manual, "Dual Scan Document Feeder" (DSDF) and "Reversing Automatic Docum collectively referred to as "Automatic Document Feeder" (ADF). | ent Feeder" (RADF) are |
| ☐ Trademarks                                                                                                    |                        |
| For trademarks, refer to the <b>Safety Information</b> .                                                                                         |                        |
|                                                                                                    |                        |
|                                                                                                    |                        |
|                                                                                                    |                        |
|                                                                                                    |                        |
|                                                                                                    |                        |
|                                                                                                    |                        |
|                                                                                                    |                        |
|                                                                                                    |                        |
|                                                                                                    |                        |
|                                                                                                    |                        |
|                                                                                                    |                        |
|                                                                                                    |                        |
|                                                                                                    |                        |
|                                                                                                    |                        |
|                                                                                                    |                        |
|                                                                                                    |                        |
|                                                                                                    |                        |
|                                                                                                    |                        |
|                                                                                                    |                        |
|                                                                                                    |                        |
|                                                                                                    |                        |
|                                                                                                    |                        |
|                                                                                                    |                        |
|                                                                                                    |                        |
|                                                                                                    |                        |

#### **CONTENTS**

| Chapter 1 | Overview                                                      |
|-----------|---------------------------------------------------------------|
| Precau    | tions for the equipment                                       |
| Chapter 2 | Home Screen                                                   |
|           | Home Screen         10           stering functions         10 |
| Usin      | nes and Functions on the Home Screen                          |
| Chapter 3 | Scan Functions                                                |
| Previev   | ving Scans                                                    |
| Precau    | tions for [File]                                              |
| Specify   | ing E-mail Addresses 16                                       |
| Reducii   | ng the ADF scan noise                                         |
| Chapter 4 | Fax Functions                                                 |
| Precau    | tions for Fax Functions                                       |
| Display   | ing the preview before sending a fax                          |
| Display   | ing the preview of a received fax                             |
|           | up the Cover Sheet                                            |
|           |                                                               |
| Chapter 5 | Print Functions                                               |
| IISR Dir  | rect Printing                                                 |
|           | es on printing                                                |
| Email D   | irect Printing                                                |
| Chapter 6 | User Functions                                                |
| Hear      | 32                                                            |
|           | y                                                             |
|           | 132                                                           |
| Drav      | ver32                                                         |
| Admin     |                                                               |
|           | aging the option licenses                                     |
|           | ting or installing clone files                                |
| Chapter 7 | TopAccess                                                     |
| [Regist   | ration] Tab Page 52                                           |
|           | ound FAX routing] Item                                        |
| [Counte   | er] Tab Page 54                                               |
| [Tot      | al Counter] screen                                            |

| [Admin     | nistration] Tab Page                                                                                                    | 55  |
|------------|----------------------------------------------------------------------------------------------------|-----|
| Hon        | ne Setting                                                                                                    | 55  |
| Net\       | Work                                                                                                    | 57  |
| Save       | e as file settings                                                                                                    | 67  |
| Prin       | nter settings                                                                                                    | 69  |
|            | nt Service settings                                                                                                    |     |
|            | oad Software settings                                                                                                    |     |
|            | ate Clone File settings                                                                                                    |     |
| Inst       | all Clone File settings                                                                                                    | 80  |
| Use        | r Paper Type                                                                                                    | 83  |
| Pan        | el View                                                                                                    | 84  |
| Pub        | olic Theme Settings                                                                                                    | 85  |
| Pub        | olic Home Settings                                                                                                    |     |
| Sim        | ple Screen Settings                                                                                                    | 87  |
| Арр        | lication List                                                                                                    | 87  |
| Lice       | ense                                                                                                    | 89  |
| Functio    | onal Setups                                                                                                    | 91  |
|            | ting Multi Station Print                                                                                                    |     |
|            | ting Home Data Synchronization                                                                                                    |     |
| Sett       | ting notice Data Synchronization                                                                                                    | 93  |
| Chapter 8  | Install Disc                                                                                                    |     |
| Chapter 6  | Ilistati Disc                                                                                                    |     |
|            |                                                                                                    |     |
|            | lure for Installation                                                                                                    |     |
| Syst       | tem requirements                                                                                                    | 96  |
| Installi   | ing the printer drivers by using the individual installers                                                                                                    | 97  |
| Raw        | v TCP/LPR printing                                                                                                    | 99  |
|            | en adding another equipment from the results                                                                                                    |     |
|            | 3 printing                                                                                                    |     |
|            | firm or change the SNMP settings                                                                                                    |     |
|            | rowing Down Search Conditions                                                                                                    |     |
|            | G The state of the state of the |     |
| Chapter 9  | Troubleshooting                                                                                                    |     |
| Tuanki     | ach acting for the Hardware                                                                                                    | 100 |
|            | eshooting for the Hardware                                                                                                    |     |
|            | ssages Displayed on the Touch Panel                                                                                                    |     |
| Clea       | aring a Paper Misfeed                                                                                                    | 108 |
| Trouble    | eshooting for the Software                                                                                                    | 112 |
| Faxi       | ing Problems                                                                                                    | 112 |
|            | or Codes                                                                                                    |     |
|            |                                                                                                    |     |
| Chapter 10 | The Function List                                                                                                    |     |
| FUNCT      | ION LIST (Administrator)                                                                                                    | 116 |
| . 0.101    |                                                                                                    |     |
| INDEV      |                                                                                                    | 404 |
| INDEY      |                                                                                                    | 121 |

# **Overview**

#### **Precautions for the equipment**

- Paper for 1-sided printing is not usable for 2-sided printing.
- e-STUDIO5015AC Series, e-STUDIO5018A Series
  - When paper is loaded, push the drawer straight into this equipment until you hear a click and it comes to a stop.
- When you place any special paper other than plain paper or that not used for normal copying, you need to set the thickness and attribute into this equipment. For acceptable paper type, refer to the **Specifications Guide**. If you select a wrong paper type, this could cause a paper misfeed, significant image trouble or an equipment malfunction.
- If small-size paper such as A5-R is used as originals, they are sometimes not detected by the ADF. In that case, align the side guides to the original length. Then place the originals gently by sliding them from the position of the side guides. If originals have curled, make them flat before placing on the ADF.
- When using the DSDF, the paper feeding tray will automatically move upwards in ten seconds after placing originals. The timing for moving the paper feeding tray upwards can be changed to the one when the [START] button is pressed. For details, contact your service representative.
- "SSL" which is displayed on the screen of this equipment, the software and the list has been changed to "SSL/TLS".

## **Home Screen**

#### **About Home Screen**

#### **■** Registering functions

You can register not only the functions but also the job settings, URL and applications in the Home screen. Moreover, you can remove the registered functions and perform customization such as a change of the numbers, size and background of the buttons.

Template Guide (PDF): Chapter 1: REGISTERING JOB SETTINGS ONTO THE HOME SCREEN"

MFP Management Guide (PDF): "Chapter 4: APPENDIX"

TopAccess Guide (PDF): "Chapter 8: [Administration] Tab Page" - "[Registration] ([Administration] tab)

Item List"

P.86 "Public Home Settings"

#### ■ Names and Functions on the Home Screen

Displayed when you turn the equipment on or press the [HOME] button. Displays buttons for various functions.

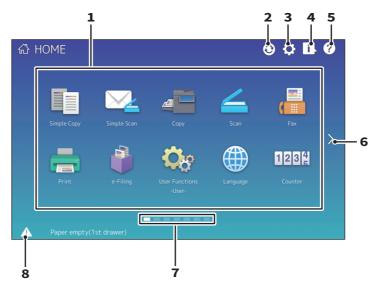

#### Recall button

Register functions, templates, URLs, etc. and recall them.

MFP Management Guide (PDF): "Chapter 4: APPENDIX"

#### 2. Home Data Sync button

Synchronize the data on the home screen. This button is displayed when the Public Home function is enabled.

TopAccess Guide (PDF): "Chapter 8: [Administration] Tab Page" - "[Setup] Item List"

#### 3. Home Setting button

Modify the home screen settings.

MFP Management Guide (PDF): "Chapter 4: APPENDIX"

#### 4. Job Status button

Check the progress of jobs and the process history.

Software Troubleshooting Guide (PDF): "Chapter 1: CONFIRMING JOB STATUS ON THE TOUCH PANEL"

#### 5. [?] (Help) button

Display information on each function.

#### 6. Next button

Move to the next page.

#### 7. Page Position indicator

Display the current page position.

#### 8. Status button

Displayed when information is available.

Tip

You can change the screen displayed when the equipment is turned on to another screen, such as the Copy function screen. For details, see the following guide:

TopAccess Guide (PDF): "Chapter 8: [Administration] Tab Page" - "[Setup] Item List"

#### **■** Using Simple Scan

- Press [Simple Scan].
- Load the original document.
- Press [Address Book] and specify the recipient E-mail address.

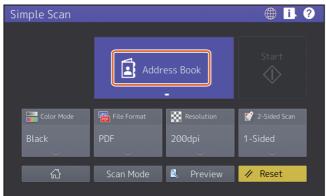

Tip

When you press [Address Book], you can select whether to use a registered E-mail address or enter an E-mail address directly.

Specify the 1 color mode or other items, and press 2 [Start].

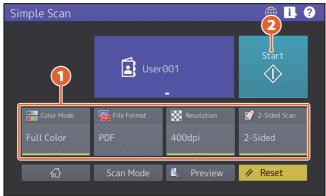

Note

Simple Scan sends the scanned data to an E-mail address. An administrator needs to set up the equipment in advance.

Tip

When an original is set on the original glass, press [Job Finish] after all pages are scanned.

#### **■** Simple Scan Settings

#### ☐ Color Mode

Specify the color mode.

#### ☐ File Format

Specify the file format.

#### ■ Resolution

Specify the resolution.

#### ☐ 2-Sided Scan

Specify the 2-Sided Scan setting for the original.

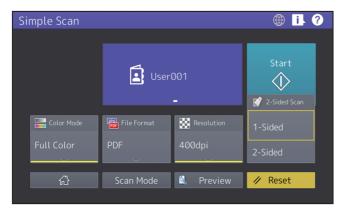

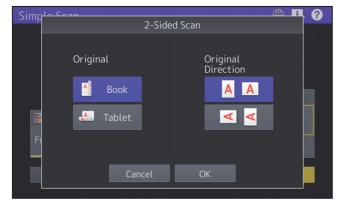

#### **□** Preview

Click this to display the preview of an image scanned after pressing [Start]. When you press [Edit] on the preview screen, you can change the page order and edit the pages, such as rotating.

# **Scan Functions**

#### **Previewing Scans**

With the preview feature, you can view your scans on the touch panel before saving or e-mailing them. Follow the procedure below.

#### Note

The preview feature is not available with the WS Scan function.

On the Scan menu screen, press [Preview]. 1

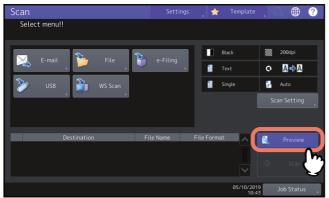

- See the following sections to select the desired function before scanning originals:
- Carefully check the displayed preview of your scans and the number of pages. To save or e-mail your scans, press [OK].

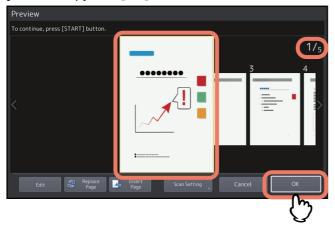

- The number of pages of your scanned original is displayed in the upper right of the screen.
- If you want to scan another original, place it on the original glass or in the ADF, and then press [START] button.
- When a page to confirm is selected, it is enlarged and the preview operation, such as the enlargement/ reduction of the display or the replacement/insertion of a page, becomes possible.
- To replace the page being previewed with another page, place another original and press [Replace Page].
- To insert another scan before the page being previewed, place another original and press [Insert Page].
- To delete the page being previewed, press [Edit] and then  $\times$  on the page to be deleted. However,  $\times$  is not displayed if only one page is being previewed.
- To change the order of the pages being previewed, press [Edit] and then < or >. When a PDF file is being previewed, its page can be rotated. Press [Edit] and then  $\mathbb C$  on the page to be rotated. The page is rotated by 90 degrees by each time  $\mathbb C$  is pressed.
- To change scan settings, press [Scan Setting] on the Scan menu, or press [Option] on the Fax menu.

#### **Precautions for [File]**

- Searching of all folders on network is performed for 5 minutes. Searching is finished if target folders are not found. When a target folder is not listed in the search result, enter the path of a folder to store the scanned data to [Network Path].
- Searching of all folders on network is performed by using the SMB1.0 protocol. Therefore, servers and client computers whose SMB1.0 protocol is disabled may not be found.
- When you select [SMB] for a protocol, enter the network path, login user name and password then press 📜, so that you can select the folder.
- When you select [SMB] for a protocol, enter the login user name and password then press **!**, so that you can search all the servers and client computers connected to the equipment.

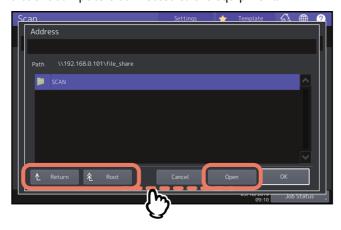

- [Open]: Press this button to expand the selected folder and move down to the next lower layer.
- [Return]: Press this button to move up to the next higher layer.
- [Root]: Press this button to move up to the top of the search result screen of all the servers and client computers connected to the equipment.

### **Specifying E-mail Addresses**

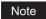

When an individual recipient is selected from the address book, confirm that the selected one is displayed on the recipient list on the left side of the screen.

#### **Reducing the ADF scan noise**

You can set the noise reduction level for scanning originals with the ADF. Press [Scan Setting] and then set the noise reduction level in [ADF Scan Noise Reduction]. Use this function if scan noise is conspicuous due to fine dust at scanning.

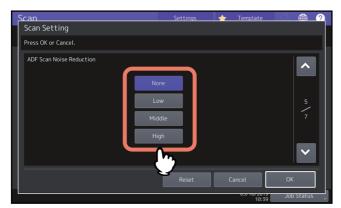

- **[None]** Select this option to disable the reduction function.
- [Low, Middle, High] Select this option to use the reduction function.

Tip

Fine lines other than scan noise may become faint if you set the scan noise reduction level higher.

| Reducing the ADF so |  |  |  |
|---------------------|--|--|--|

# **Fax Functions**

# **Precautions for Fax Functions** • When an individual recipient is selected from the address book, confirm that the selected one is displayed on the recipient list on the left side of the screen.

#### Displaying the preview before sending a fax

Before sending a fax, you can check the image on the touch panel with this preview function.

Tip

When dialing on-hook transmission or off-hook transmission, you cannot use the preview function.

Press [Preview] on the fax menu.

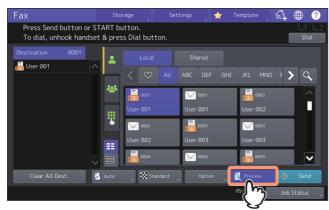

To use the preview function, press [Preview] before pressing [Send].

Specify the recipient and set the transmission conditions. Press [Send]. 2

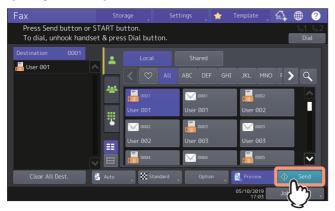

For details about how to specify the recipient and set the transmission conditions, see the following pages.

#### Carefully check the displayed preview of your scans and the number of pages. To save or E-mail your scans, press [OK].

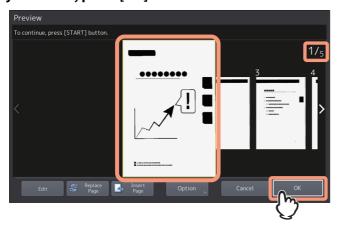

- The number of pages of your scanned original is displayed on the upper right of the screen.
- If you want to scan another original continuously, place it on the original glass or in the ADF, and then press the [START] button.
- When the page to confirm is selected, it is enlarged and the preview operation, such as the enlargement/ reduction of the display or the replacement/insertion of a page, becomes possible.
- To replace the page being previewed with another page, press [Replace Page], place a new original and press [OK].
- To insert another scan before the page being previewed, press [Insert Page].
- To delete the page being previewed, press [Edit] and then  $\times$  on the page to be deleted. However,  $\times$  is not displayed if only one page is being previewed.
- To change the setting, press [Option].

#### Displaying the preview of a received fax

You can confirm the contents on the touch panel before carrying out the printing of a fax received by means of the [Hold (Fax)], [Secure Rx (Line 1)] and [Secure Rx (Line 2)] option.

#### Press [Print] on the Home screen.

The print screen is displayed. If you leave the screen unattended for the auto clear setting time (45 sec. by default), the screen returns to the default one automatically.

#### Select [Hold (Fax)], [Secure Rx (Line 1)] or [Secure Rx (Line 2)] for Job Type.

If the equipment is running in the High Security mode, [Secure Rx (Line 1)] and [Secure Rx (Line 2)] are not displayed.

Tip

- When **iii** is pressed, received fax jobs are displayed in the list.
- To delete a received fax from the list, select the received file subject to delete and press [Delete].
  - When [1980] is pressed, received fax jobs are displayed in thumbnail images.
- To delete a received fax from the thumbnail, select the thumbnail image subject to delete and press [Delete].
- The entry of the password is required at the first operation of any of [Delete], [Print], [Display Image] or the thumbnail images.

#### Press [Display Image].

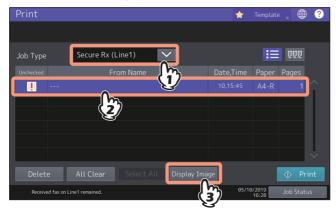

#### Enter the password for printing secure receive fax jobs.

Tip

After the password is entered and then [OK] is pressed, I mark in the Unchecked field disappears. When the screen is shifted to another one and then is returned to this one, the entry of the password is required when preview or printing is carried out.

#### When the preview is displayed, confirm the fax image and the number of pages. To print a received fax as it is, press [Print]. Printing starts.

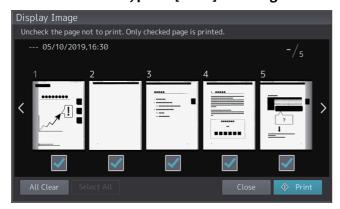

- When a page to confirm is selected, it is enlarged and the preview operation, such as the enlargement/ reduction of the display or the rotation of the page, becomes possible.
- Press C on the page to be rotated. The page is rotated by 90 degrees by each one time C is pressed.
- Uncheck of the pages which will not be printed.

#### **Setting up the Cover Sheet**

You can set the content of the cover sheet to be attached to a fax.

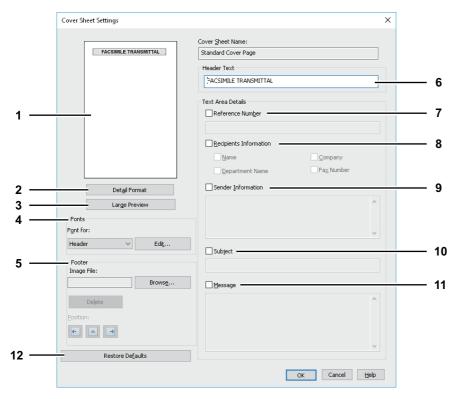

#### **Preview** 1.

The image of the cover sheet can be previewed. You can check the layout of the character strings and images.

#### Note

- Depending on the line feed positions, the preview may not duplicate the actual print result of the cover sheet, but is used for checking its layout.
- If the contents are on more than one page, such as the many line feeds included in "Sender Information" or "Message", only the first one page is displayed in the preview.

#### 2. [Simple Format]/[Detail Format] switch button

Switch the display format for the description of the sending information on the cover sheet. By selecting [Detail Format], ruled lines appear. By selecting [Simple Format], no ruled lines appear. [Simple Format] is set as the default. [Detail Format] is displayed on the button.

#### [Large Preview]

Click this to display the cover sheet on another screen. You can enlarge the preview or display another page when there are multiple pages.

#### 4. **Fonts**

Select the font to be used for the cover sheet. Select the section for which the font is used, and then click [Edit] to select the type, style and size of the font.

- **Header** Set the font to be used for the header of the cover sheet.
- Title Set the font to be used for the title such as Reference Number, Recipients Information, Sender Information, Subject or Message.
- **Body** Set the font to be used for the body of each title.

#### Footer

Select an image file to be attached to the footer of the cover sheet.

- [Browse] Click this to select an image file to be attached to the footer within 1 MB.
- [**Delete**] Click this to delete the attached image file.
- **Position** Select the position of the image file from the left, center and right.

#### **Header Text**

Enter a title to be displayed on the header of the cover sheet; it can be up to 63 characters.

#### **Reference Number**

Check this to have a reference number identifying the fax to appear on the cover sheet. Enter the reference number in the text box.

#### 8. Recipient's Information

Check this to have the recipient's information appear on the cover sheet. Select the desired information among the options below.

- **Name** Check this to have the recipient name appear on the cover sheet.
- **Company** Check this to have the recipient company name appear on the cover sheet.
- **Department Name** Check this to have the recipient department name appear on the cover sheet.
- Fax Number Check this to have the recipient fax number or Email address appear on the cover sheet.

#### Sender Information

Check this to have the sender's information appear on the cover sheet. You can enter the information in up to 500 characters.

#### 10. Subject

Check this to have a subject appear on the cover sheet. You can enter the subject in up to 40 characters.

#### 11. Message

Check this to have a message appear on the cover sheet. You can enter the message in up to 500 characters.

#### 12. [Restore Defaults]

Click this to restore the settings to make the equipment as it was at the time of factory shipment.

# **Print Functions**

#### **USB Direct Printing**

#### ■ Notes on printing

- USB Direct Printing requires the USB Direct Print setting to be enabled on TopAccess. For details, refer to the *TopAccess Guide*.
- You cannot specify which page(s) of the selected file to print. All pages are to be printed.
- USB Direct Printing supports the printing of PDF files whose versions are from 1.3 to 1.7.
- If printing of an encrypted PDF file has failed, perform this via a client computer.
- USB Direct Printing supports an encrypted PDF file which is created while "40-bit RC4", "128-bit RC4" or "128-bit AES" is selected in the encryption level.
- While [ON] is set in [PDF Prioritize Original Size], printing of a PDF file is carried out by means of the paper size specified in the original PDF file. If the size defined in the PDF file is not supported in the equipment, it is printed as a custom paper size. (If the defined size is outside the supported range, the width and the height are automatically converted into one within the range.) When you want to print PDF files with paper placed in a drawer, select it on the touch panel. If the paper size placed in the drawer is smaller than the one defined in the PDF file, a part of images may not be printed.
- For printing the PRN files, the page description languages supported by USB Direct Printing are PostScript 3, PCL5e, PCL5c, PCL6 and XPS. In the case of a PRN file, the setting of this equipment may take a priority. Check the setting condition in the printing setting screen before carrying out printing.
- Do not turn on the equipment when a USB storage device is connected to the port.
- The USB storage device should meet the following requirements:
  - FAT16 and FAT32 formats
  - Single-partition (USB media with multiple partitions are not supported.)

However, some of the devices may not be used in this equipment, even though these requirements have been met.

#### **Email Direct Printing**

Email direct printing can be used only when [Auto] is set for the Email Direct Print option in this equipment. You can print a PDF, JPEG or XPS file attached to an email by sending it to this equipment using the email client software.

For details, refer to the *TopAccess Guide*.

If no files are attached to the email received via Email direct printing or only a TIFF file is attached, printing will be performed as Email printing.

#### Note

- If any files other than a PDF, JPEG or XPS one are attached to an email received via Email direct printing, printing is not performed and then is terminated.
- An email with an encrypted PDF file (secure PDF file) attached cannot be printed by Email direct printing.
- If an available number of the sheets to output has been set by an administrator and when the number of the outputted sheets reaches the set one, files received via Email direct printing will be deleted. For details about the quota setting of TopAccess, ask your administrator.

#### Printing a file using the email client

This equipment accesses an email server at certain intervals and checks the receiving of newly arriving emails. When [Auto] is set for Email Reception Setting, newly arriving emails are automatically received and then printed.

Tip

Email Reception Setting can be changed via TopAccess.

For details, refer to the TopAccess Guide.

#### Note

- When you send an email message to this equipment to print a file, make sure that it is done in a plain text format. If you send an email message in an HTML format, this equipment prints the HTML source code of the message.
- A header and message body of an email are printed when the Enable Print Header and the Enable Print Message Body options are set by [Enable].

The procedure below gives an example of printing using the standard email application installed in Windows 10.

- Open the email application. 1
- Select [New mail] from the menu.
- Enter the email address of the equipment in the To:line.
- Enter text in the Subject line or leave the Subject line blank.
- Enter text in the body field.
- Attach file you want to print.
- Send the email.

#### When [Manual] is set for Email Reception Setting

A file sent to this equipment by Email direct printing can be printed by operating from the Home screen.

- Press [User Functions -User-] on the Home screen on the touch panel.
- Press [Check E-mail] on the [User] tab.

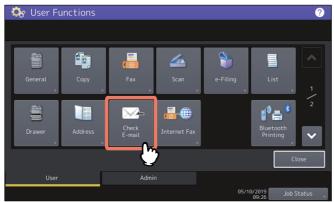

The confirmation of newly arriving emails starts. When emails sent by Email direct printing are received, "Receiving E-mail" is displayed on the screen. When "New E-mail Received" is displayed, printing of emails sent by Email direct printing starts.

When newly arriving emails are not found, "Currently No E-mail" is displayed.

# **User Functions**

#### User

#### **■** Сору

You can change the initial settings (defaults) for copy jobs.

| Item name       | Description                                                                     |
|-----------------|---------------------------------------------------------------------------------|
| Omit Blank Page | Press the button of the desired setting for whether or not to omit blank pages. |

#### Scan

You can change the initial settings (defaults) for scan jobs.

| Item name       | Description                                                                     |
|-----------------|---------------------------------------------------------------------------------|
| Omit Blank Page | Press the button of the desired setting for whether or not to omit blank pages. |

#### **■** Drawer

#### ☐ Setting the paper type

Do not use [Usertype].

#### **Admin**

#### ■ Managing the option licenses

You can view product information, such as the license ID for certain options. If necessary, you can install these options on the equipment and activate licenses required for applications, user interface customization, and system options. You can also deactivate or export the licenses.

- P.33 "Viewing product information"
- P.34 "Viewing license information"
- P.35 "Installing an option"
- P.37 "Activating the license"
- P.41 "Deactivating the license"
- P.42 "Exporting the license"

#### Note

For installation and activation, be sure to follow the service technician's instructions.

#### ■ Viewing product information

1 On the License Management screen, press [Details] for the option you want to confirm product information.

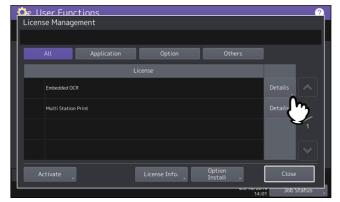

The License Details screen is displayed.

After you confirm the product information, press [Close].

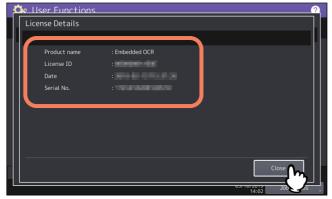

You will be returned to the License Management screen.

Tip

The following information is displayed.

- Product name: Option name
- License ID: License ID
- Date: The date and time of when the option has been installed
- Serial No.: Serial number of option

#### ☐ Viewing license information

**1** On the License Management screen, press [License Info.].

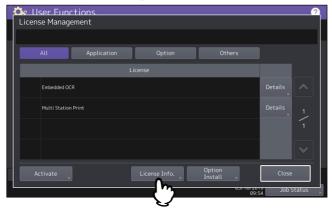

**7** Connect your USB storage device to the USB port on the equipment, and press [OK].

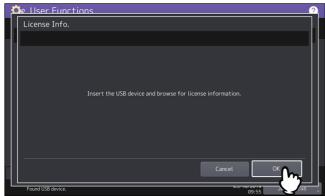

Tip

For the location of the USB port on the equipment, refer to the **Quick Start Guide** "Chapter 1: PREPARATIONS".

**2** After you confirm the license information, press [Close].

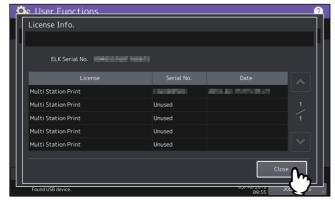

#### ☐ Installing an option

**1** On the License Management screen, press [Option Install].

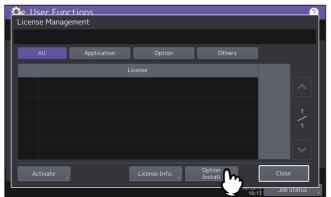

Connect your USB storage device to the USB port on the equipment, and press [OK].

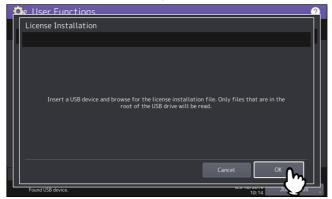

Tip

For the location of the USB port on the equipment, refer to the **Quick Start Guide** "Chapter 1: PREPARATIONS".

**2** Select the option that you want to install, and press [Install].

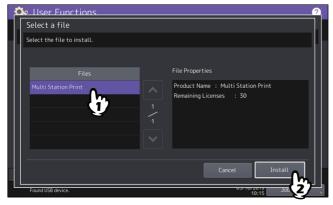

#### 4 Press [Yes].

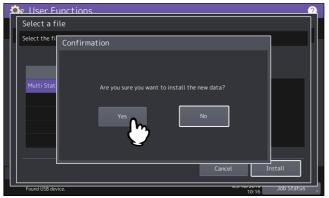

#### Note

Do not remove the USB storage device until the data transfer is complete. Removing the device while data are being transferred could destroy them or cause a malfunction of the equipment.

#### When the installation is complete, press [OK].

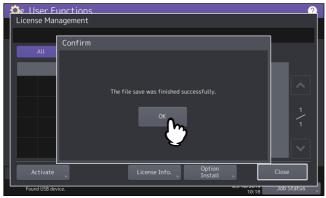

Tip

If the installation fails, the message "The installation failed. Do you want to retry?" will be displayed on the Caution screen. In this case, press [Yes] to perform the installation again.

#### **6** Remove the USB storage device from the USB port on the equipment.

Tip

After the installation is complete, it is necessary to reboot the equipment. When the message "Reboot the machine" is displayed on the touch panel, turn the power of the equipment OFF and then back ON by using the [POWER] button on the control panel.

### ☐ Activating the license

You can activate the license online or offline

#### Online activation procedure

You need the license certificate number to activate the license online.

1 On the License Management screen, press [Activate].

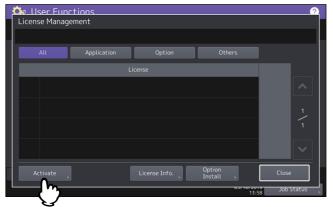

2 Press [Online].

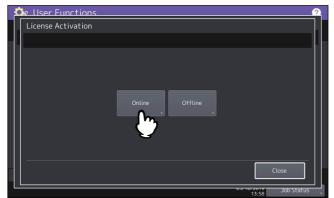

2 Enter the license certificate number and press [OK].

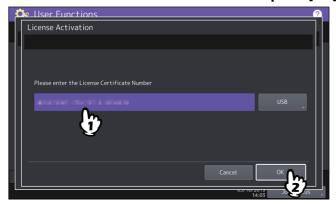

You can enter the license certificate number in two ways:

• Press the entry field to show the keyboard and enter the license certificate number directly.

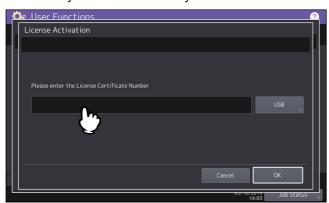

- Follow the steps below to use the USB media that contains the license certificate number.
  - Press [USB].

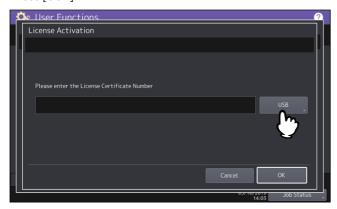

- Connect your USB media that contains the license information file to the USB port on the equipment and press [OK].

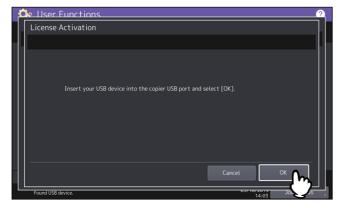

- Select the file that contains the license certificate number and press [OK].

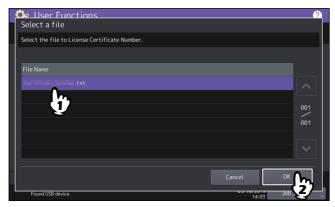

- Select the license certificate number and press [Set].

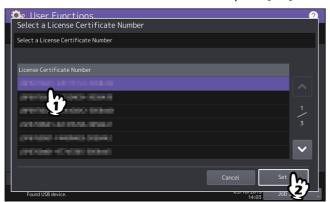

- ⚠ Press [Yes] on the activation confirmation screen.
- **5** Press [OK] on the finish confirmation screen. If necessary, the equipment shuts down and reboots automatically.

#### Offline activation procedure

You need the license installation file to activate the license offline.

1 On the License Management screen, press [Activate].

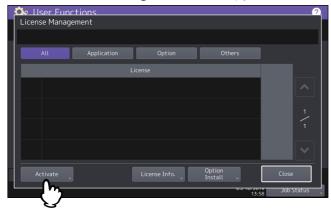

Press [Offline].

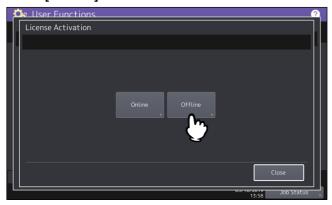

Connect your USB media that contains the license installation file to the USB port on the equipment and press [OK].

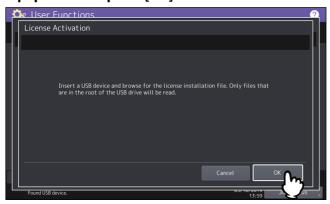

**▲** Select the activation file and press [Activate].

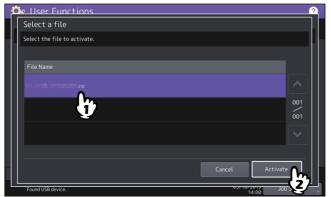

- **5** Press [Yes] on the activation confirmation screen.
- **Press [OK] on the finish confirmation screen.**If necessary, the equipment shuts down and reboots automatically.

### ☐ Deactivating the license

You can deactivate the license online or offline.

1 On the License Management screen, press [Details] for the license that you want to deactivate.

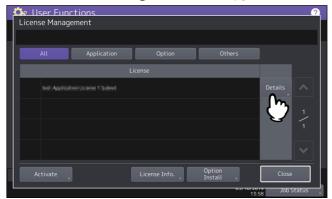

Press [Deactivate].

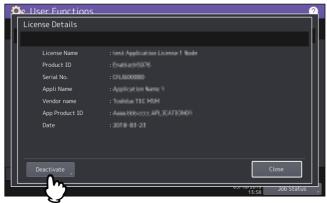

### ? Press [Online] or [Offline].

- If you have pressed [Online], proceed to the step 5.
- If you have pressed [Offline], proceed to the step 4.

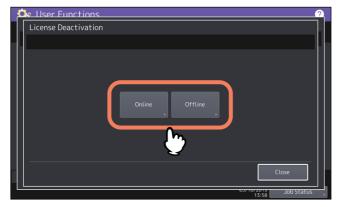

**4** Connect your USB media to the USB port on the equipment and press [OK].

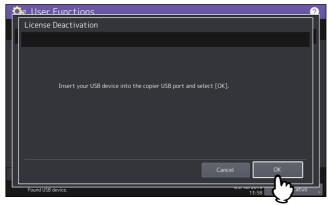

- Press [Yes] on the deactivation confirmation screen.
- 6 Press [OK] on the finish confirmation screen.
  If necessary, the equipment shuts down and reboots automatically.

### ■ Exporting the license

You can export the license as follows.

On the License Management screen, press [Details] for the license that you want to export.

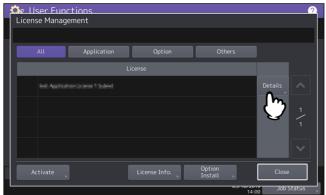

Press [Export].

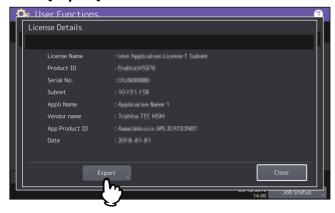

**3** Connect your USB media to the USB port on the equipment and press [OK].

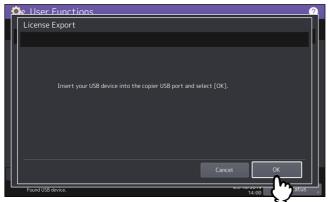

- ⚠ Press [Yes] on the export confirmation screen.
- **5** Press [OK] on the finish confirmation screen.

#### ■ Creating or installing clone files

You can create clone files of the setting data and user data by using the cloning function. These files can also be installed in other equipment units. This function is convenient when you want to apply the same settings to multiple equipment units.

- P.44 "Installing the clone data"
- P.46 "Creating clone files"

#### Note

- The clone files are compatible with other equipment units. For details about the available models, contact your service representative.
- When an end-user (either an individual or an entity) intends to clone data (font, ICC profile, or any data downloaded or added by the end-user) stored in TTEC products (copier, MFP), the end-user shall investigate, review and confirm terms of use for such data and intellectual property rights thereof. The end-user shall perform such cloning at your own risk and responsibility.

TTEC AND ITS AFFILIATES HEREBY DISCLAIM ANY WARRANTY OF ANY KIND, WHETHER EXPRESS OR IMPLIED, INCLUDING BUT NOT LIMITED TO, THE WARRANTIES OF QUALITY AND PERFORMANCE OF TTEC PRODUCTS, FITNESS FOR A PARTICULAR PURPOSE, NON-INFRINGEMENT OF THIRD PARTIES INTELLECTUAL PROPERTY RIGHTS, IN THE USE OF CLONING BY THE END-USER.

IN NO EVENT WILL TTEC BE LIABLE TO THE END-USER NOR ANY THIRD PARTY FOR ANY DAMAGES, WHETHER IN CONTRACT, TORT, OR OTHERWISE, INCLUDING WITHOUT LIMITATION ANY LOST PROFITS, LOST DATA OR OTHER INCIDENTAL, SPECIAL OR CONSEQUENTIAL DAMAGES ARISING OUT OF CLONING BY THE END-USER, TO THE MAXIMUM EXTENT PERMITTED BY APPLICABLE LAW.

Tip

When installing the clone data, store the corresponding files in the root directory of your USB storage device in advance.

For details of the cloning function, contact your service representative.

### ☐ Installing the clone data

- 1 On the Cloning screen, press [Install Clone Data].
- Connect your USB storage device in which the clone files are stored to the USB port on the equipment, and press [OK].

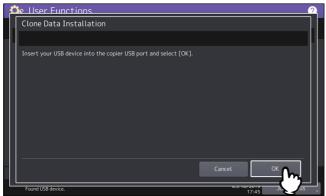

Tip

For the location of the USB port on the equipment, refer to the **Quick Start Guide** "Chapter 1: PREPARATIONS".

3 Select the file that you want to install, and press [Install].

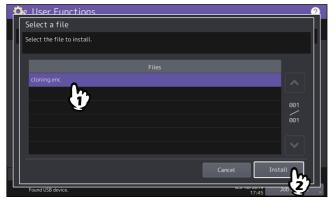

Note

You can select only one file per operation.

- When an option which indicates whether or not to include the address book into the data to be installed is displayed, press [No] not to do so.
- Confirm the file name and file contents, and press [Install].

  Press [Details] to confirm the settings to be cloned on the [Details] screen. After confirmation, press [Close] to close the screen.

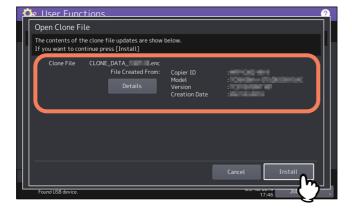

- 6 Enter the password and press [OK].
  You will be returned to the Password Request screen.
- **7** Press [Yes]. The installation begins.

Note

Do not remove the USB storage device until the data transfer is complete. Removing the device while data are being transferred could destroy them or cause a malfunction of the equipment.

### **8** When the installation is complete, press [OK] or [Save] to reboot the equipment.

- Press [OK] to reboot the equipment immediately.
- Press [Save] to save a file that records the result of the installation and reboot the equipment.

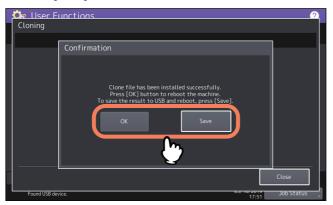

### ☐ Creating clone files

- 1 On the Cloning screen, press [Create Clone File].
- 2 Connect your USB storage device, select the data that you want to duplicate, and then press [Save].

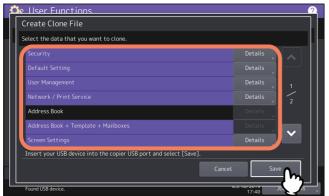

#### Tip

- For the location of the USB port on the equipment, refer to the **Quick Start Guide** "Chapter 1: PREPARATIONS".
- For data you do not need to duplicate, press the data category button(s) to clear the highlight.
- Press [Details] to confirm which data are duplicated.

| Data category                       | Data to be duplicated                                                                                                    |
|-------------------------------------|----------------------------------------------------------------------------------------------------|
| Security                            | Secure Erase, Authentication                                                                                                    |
| Default Setting                     | General, Copy, Scan, Fax, Internet Fax, Fax/Internet Fax Received<br>Forward, E-mail, Save as File, Printer, Notification, Log Settings, EWB<br>Settings |
| User Management                     | User, Group, Role, Quota, Department Code, Home Data with Address<br>Book, Project Code                                                                  |
| Network/Print Service               | Network settings, Print service, Wireless LAN, Bluetooth, Directory Service, Driver Customization Packages                                               |
| Address Book                        | Address Book                                                                                                    |
| Address Book + Template + MailBoxes | Address Book, Template, Mailboxes                                                                                                    |
| Screen Settings                     | Common Theme Setting, Icon Non-Indication Setting                                                                                                    |
| Application                         | Application Program, Application Settings (except licenses)                                                                                              |

| Data category                     | Data to be duplicated                                            |
|-----------------------------------|------------------------------------------------------------------|
| ICC Profile                       | ICC Profiles installed from TopAccess                            |
|                                   | Note                                                             |
|                                   | • You can select ICC profiles only for color devices.            |
|                                   | • You are required to have the license to use some ICC profiles. |
| Print Data Converter              | Print Data Converter Settings                                    |
| Built-in Administrator's password | Password of Built-in Administrator                               |
| Fonts                             | Downloaded fonts for print and display                           |
|                                   | Note                                                             |
|                                   | You are required to have the license to use some fonts.          |

#### 2 Enter the file name, set the password, and then save the file.

- Enter the file name to [File Name].
   Enter a file name of up to 128 alphanumeric characters.
- 2. Enter a password to [Password].
- 3. Enter the password again to [Retype Password].
- 4. Press [Save].

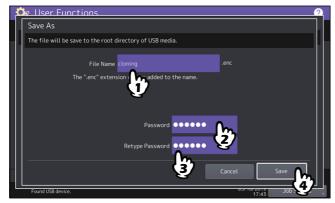

Creating of the clone files begins.

#### Note

Do not remove the USB storage device until the data transfer is complete. Removing the device while data are being transferred could destroy them or cause a malfunction of the equipment.

#### **⚠** When the creating of the clone files is complete, press [OK].

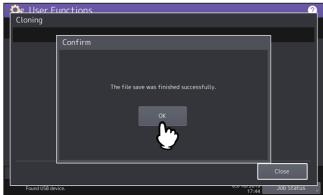

You will be returned to the Cloning screen.

#### Tip

- When creating the cloning files fails, the message "The File Save Failed." will be displayed on the Caution screen. In this case, press [Close], and perform the operation again.
- When the memory of your USB storage device becomes full while the clone files are being saved, the message "USB Media is full. Change USB Media." will be displayed on the Attention screen. In this case, change the USB storage device to a new one, and perform the operation again.

### **5** Remove the USB storage device from the USB port on the equipment.

## **■** Printer/e-Filing

### Printer / e-Filing screen (2/2)

| Item name       | Description                                                                                                    |
|-----------------|----------------------------------------------------------------------------------------------------|
| Confirmation of | Select whether you confirm to feed the next paper for the bypass printing.                                                                                 |
| Bypass Printing | <ul> <li>On — Press this button to feed the next paper by pressing the [START] button after<br/>you place it on the bypass tray and confirm it.</li> </ul> |
|                 | • <b>Off</b> — Press this button to feed the next paper automatically when placing it on the bypass tray.                                                  |
|                 | Note                                                                                                    |
|                 | <ul> <li>This function works on the network printing, USB direct printing, and e-Filing<br/>printing from TopAccess.</li> </ul>                            |
|                 | • When you select [Off] for this function, you will feed wrong paper without confirming it and thus paper misfeeding may occur.                            |

# **TopAccess**

### [Registration] Tab Page

### **■** [Inbound FAX routing] Item

### ☐ MailBox Setting (Mailbox)

In the MailBox Setting page, specify the general information of the mailbox such as the box number, password, owner, comment, and notification.

#### Note

- The [Notification] and [Document Print] options are not available when creating the Confidential mailbox or Bulletin Board mailbox.
- · Mailbox communication is disabled if the settings on this equipment and information registered for the destination do not match. Check how the box number and the fax number of the destination are registered on the journal before entering the box number.

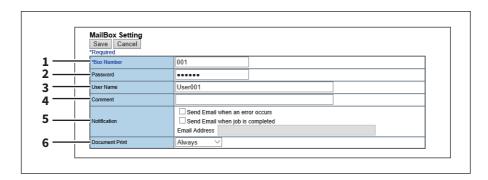

|   | Item name  | Description                                                                                                    |
|---|------------|----------------------------------------------------------------------------------------------------|
| 1 | Box Number | Enter the box number of the mailbox. You can enter up to 20 characters including numbers, sharp marks (#), and asterisks (*). You can also specify the sender's fax number to enable the Inbound Fax routing when registering a Forward mailbox. If you specify the sender's fax number here, the faxes that are received from the specified fax number will be routed according to the mailbox settings. |

#### Note

- The Inbound Fax routing is available only for a Forward mailbox. If you select [Confidential] or [Bulletin Board] as an agent, you cannot specify the fax number.
- When a fax is sent from the specified fax number with a box number (or sub address), the Inbound Fax routing will not apply to the transmission and it is processed according to the specified box number (or sub address) settings.

Tip

If you create a forward mailbox whose number is the fax number of the sender, you can use the TSI function. Using this function, this equipment forwards the original sent from the sender whose fax number is set to the mailbox number, based on the pre-set agent (Save as File / Email / Store to e-Filing).

| 2 | Password  | Enter the box password if you want to protect the mailbox by the password. You can enter up to 20 characters including numbers, sharp marks (#), and asterisks (*). |
|---|-----------|----------------------------------------------------------------------------------------------------|
| 3 | User Name | Enter the user name of this mailbox. You can enter up to 30 characters.                                                                                             |
| 4 | Comment   | Enter the comment. You can enter up to 30 characters.                                                                                                    |

|   | Item name                                                           | Description                                                                                                    |
|---|---------------------------------------------------------------------|----------------------------------------------------------------------------------------------------|
| 5 | Notification                                                        | This specifies how the notification message will be sent if an error occurs.  Send Email when an error occurs — Transmits a notification message to the specified E-mail address when an error occurs.  Send Email when job is completed — Transmits a notification message to the specified E-mail address when a job is completed.  Email Address — Enter the E-mail address for the notification messages. You can enter up to 192 alphanumerical characters. |
|   | Note When you enable the Notification [Setup] menu in the TopAccess | on setting, make sure to set up the E-mail settings in the [Email] submenu of the access policy mode.                                                                                                    |
| 6 | Document Print                                                      | Select whether to print a document sent to this mailbox.  • <u>Always</u> — Always prints documents sent to this mailbox.  • <b>ON ERROR</b> — Prints the document if all specified forwarding has failed.                                                                                                    |

### [Counter] Tab Page

### **■** [Total Counter] screen

#### Note

- Because of paper jam and job cancellation, the total counter value might not be equal to the total number of pages in the print log.
- The total counter value might not be equal to the total values of other counters, depending on the counter settings.

### [Administration] Tab Page

### **■** Home Setting

### ☐ Home Setting

You can set the default screen displayed by pressing the [Home] button on the control panel when user authentication is enabled. The settings vary, depending on the [Sync Setting] setting.

Tip

For the procedure for home data synchronization, refer to the following page.

P.93 "Setting Home Data Synchronization"

#### When [Disable] is selected from [Sync Setting]

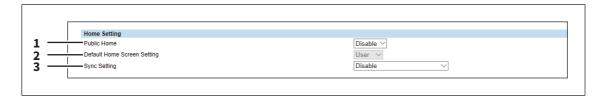

#### When [Use Network Server for Sync] is selected from [Sync Setting]

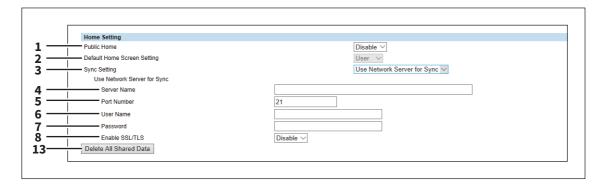

#### When [Use MFP for Sync] is selected from [Sync Setting]

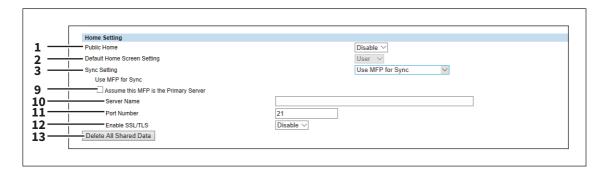

|   | Item name                   | Description                                                                                                    |
|---|-----------------------------|----------------------------------------------------------------------------------------------------|
| 1 | Public Home                 | Select whether to enable or disable Public Home.                                                                                                    |
| 2 | Default Home Screen Setting | Select the Home to be displayed as the default screen when you press the [Home] button. <u>User</u> : Select this to the User Home screen.  Public: Select this to display the Public Home screen. |

|    | Item name                             | Description                                                                                                    |
|----|---------------------------------------|----------------------------------------------------------------------------------------------------|
| 3  | Sync Setting                          | Specify whether or not to synchronize the HOME screen with the network server or other MFPs.                                                           |
|    |                                       | • <u>Disable</u> : Disable the Home sync function.                                                                                                    |
|    |                                       | • Use Network Server for Sync: Select this to use the network server for                                                                               |
|    |                                       | synchronization.                                                                                                    |
|    |                                       | • <b>Use MFP for Sync</b> : Select this to use MFP for synchronization.                                                                                |
| 4  | Server Name                           | Enter the name of the network server.                                                                                                    |
| 5  | Port Number                           | Enter the port number of the network server.                                                                                                    |
| 6  | User Name                             | Enter the name of the user who accesses the network server.                                                                                            |
| 7  | Password                              | Enter the password of the user who accesses the network server.                                                                                        |
| 8  | Enable SSL/TLS                        | Select whether SSL/TLS is enabled or disabled.                                                                                                    |
| 9  | Assume this MFP is the Primary Server | Select this check box to synchronize this MFP as the primary server. When you clear this check box, another MFP can synchronize as the primary server. |
|    | Note                                  |                                                                                                    |
|    | If the FTP server is disabled, yo     | ou cannot set this MFP as the primary server.                                                                                                    |
| 10 | Server Name                           | Enter the name of the primary server when you set another MFP other than this MFP as the primary server.                                               |
| 11 | Port Number                           | Enter the port number of the primary server when you set another MFP other than this MFP as the primary server.                                        |
| 12 | Enable SSL/TLS                        | Select whether SSL/TLS is enabled or disabled when you set another MFP other than this MFP as the primary server.                                      |
| 13 | Delete All Shared Data                | Delete all the shared data stored in the FTP server.                                                                                                   |

## □ Panel Setting

You can set the default screen on the control panel and the appearance order in the job lists.

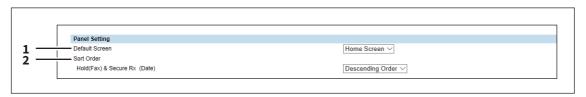

|   | Item name      | Description                                                                                                    |
|---|----------------|----------------------------------------------------------------------------------------------------|
| 1 | Default Screen | Specify the functions to be displayed on the default screen after this equipment starts up. Select [Embedded Application] and then press [Assignment] to specify the applications to be set on the default screen.             |
| 2 | Sort Order     | Specify the appearance order of hold (fax) and secure Rx jobs in the job list. <b>Ascending Order</b> — Shows the jobs in the ascending order by day. <b>Descending Order</b> — Shows the jobs in the descending order by day. |

### ■ PDF/A Fileformat Setting

You can set the default level of the PDF/A file format.

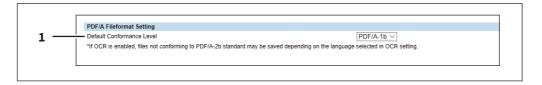

|   | Item name                 | Description                                                |
|---|---------------------------|------------------------------------------------------------|
| 1 | Default Conformance Level | Select the default conformance level of PDF/A.             |
|   |                           | • <u>PDF/A-1b</u> — Selects PDF/A-1b as a default setting. |
|   |                           | • PDF/A-2b — Selects PDF/A-2b as a default setting.        |

#### Note

When you save searchable PDF/A-2b files with the enabled OCR function, they might not conform to the PDF/A-2b standard, depending on several OCR languages that you select. It is recommended that you select PDF/A-1b to save searchable PDF/A files with the OCR function.

#### ■ NetWork

### ■ Setting up SMB

In SMB, you can specify the SMB network properties to access this equipment through a Microsoft Windows Network and enable SMB printing. When you enable the SMB, users can also browse the local folder in the equipment. You can also specify the WINS server when the WINS server is used to enable the Windows print sharing and Windows file sharing services between the different subnets.

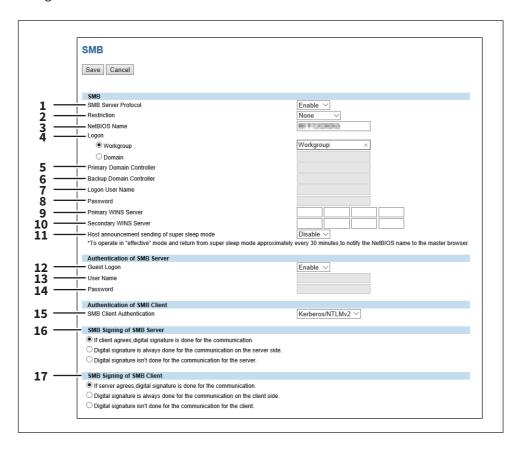

|   | Item name                                                | Description                                                                                                    |
|---|----------------------------------------------------------|----------------------------------------------------------------------------------------------------|
| 1 | SMB Server Protocol                                      | Select whether the SMB protocol is enabled or disabled.                                                                                                    |
|   |                                                          | • Enable — Select this to enable SMB.                                                                                                    |
|   |                                                          | • <b>Disable</b> — Select this to disable SMB.                                                                                                    |
| 2 | Restriction                                              | Specify restrictions on SMB.                                                                                                    |
|   |                                                          | • None — Select this to not specify restrictions on SMB.                                                                                                    |
|   |                                                          | • <b>Print Share</b> — Select this to enable the file sharing service using SMB, but                                                                                                    |
|   |                                                          | disable SMB printing.                                                                                                    |
|   |                                                          | • <b>File Share</b> — Select this to enable SMB printing, but disable the file sharing                                                                                                    |
|   |                                                          | service using SMB.                                                                                                    |
| 3 | NetBIOS Name                                             | Enter the NetBIOS name of this equipment. The equipment uses "MFP <nic number="" serial="">" as the default NetBIOS name.</nic>                                                                                                    |
|   | Note                                                     |                                                                                                    |
|   | You can enter only alphanum characters, a warning messag | erical characters and "-" (a hyphen) for NetBIOS names. If you use any other ge will be displayed.                                                                                                    |
| 4 | Logon                                                    | Enter the workgroup or domain that this equipment joins.                                                                                                    |
|   |                                                          | • <b>Workgroup</b> — To include the equipment in the workgroup, enter the                                                                                                    |
|   |                                                          | workgroup name. All client computers can access this equipment without a                                                                                                    |
|   |                                                          | user name and password.                                                                                                    |
|   |                                                          | Domain — Select this and enter the domain name when the equipment will                                                                                                    |
|   |                                                          | log on in the domain. Any client computers which are not members of the                                                                                                    |
|   |                                                          | domain will need a valid user name and password to access this                                                                                                    |
|   |                                                          | equipment. Use this to enhance access security to this equipment.                                                                                                    |
|   | Note                                                     |                                                                                                    |
|   |                                                          | ames, you can use only alphanumerical characters and symbols other than the                                                                                                    |
|   |                                                          | rs, a warning message will be displayed.                                                                                                    |
| 5 |                                                          | Specify the server name or IP address of the primary domain controller when this equipment will log on the domain network. You can enter up to 128 alphanumerical characters and symbols other than =, ; (semicolon), #, and \ (backslash).                                                                                                    |
| 6 | Backup Domain Controller                                 | Specify the server name or IP address of the backup domain controller when this equipment will log on the domain network, if required. If the Primary Domain Controller is unavailable, the Backup Domain Controller will be used to log on. You can enter up to 128 alphanumerical characters and symbols other than =,; (semicolon), #, and \ (backslash). |
|   | displayed for up to 4 minutes                            | up domain controller is specified, the NETWORK INITIALIZING message will be while the equipment searches for the primary or backup domain controller. In or backup domain controller setting after the NETWORK INITIALIZING message                                                                                                    |
| 7 | Logon User Name                                          | Enter a valid user name to log on to the specified domain. You can enter up to 128 alphanumerical characters and symbols other than " $/$ []:; =,+*?<>.                                                                                                    |
| 8 | Password                                                 | Enter the password for the specified log on user name to log on the domain network. You can enter up to 128 alphanumerical characters.                                                                                                    |

|    | Item name                                                         | Description                                                                                                    |
|----|-------------------------------------------------------------------|----------------------------------------------------------------------------------------------------|
| 9  | Primary WINS Server                                               | Specify the IP address of the primary WINS server when the WINS server is used to provide the NetBIOS name in your local area network. This option would be more useful to access this equipment using the NetBIOS Name from a different subnet.                                                                                      |
|    |                                                                   | er Address automatically] option is enabled in the TCP/IP settings, the primary<br>dress can be obtained using the DHCP server.                                                                                                    |
| 10 | Secondary WINS Server                                             | Specify the IP address of the secondary WINS server as you require when the WINS server is used to provide NetBIOS name in your local area network. If the Primary WINS Server is unavailable, the Secondary WINS Server will be used.                                                                                                |
|    | and secondary WINS server add                                     | er Address automatically] option is enabled in the TCP/IP settings, the primary dress can be obtained using the DHCP server.  mary WINS Server and Secondary WINS Server, this equipment will not use the                                                                                                    |
| 11 | Host announcement sending of super sleep mode                     | Specify this to display this equipment's icon in the "Network" folder on the Windows computer even in super sleep mode.  • <u>Disable</u> : Disables host announcement sending in super sleep mode.  • <u>Enable</u> : Even in super sleep mode, the icon for this printer is displayed in the "Network" folder on Windows computers. |
|    | Note When the printer's super sleep folder on Windows computers i | mode is set to [Disable], the icon for this printer is displayed in the "Network" regardless of this setting.                                                                                                    |
| 12 | Guest Logon                                                       | Select whether a guest user can log on to the SMB server. [Enable] is set as the default.                                                                                                    |
| 13 | User Name                                                         | Enter a name of the user who logs on to the SMB server if [Guest Logon] is set to [Disable]. You can enter up to 32 alphanumerical characters and symbols except " $/$ []:; =,+*?<>.                                                                                                    |
|    | -                                                                 | er for this equipment before changing the user name, qualification information word is cached in your Windows computer. Restart your Windows computer to                                                                                                    |
| 14 | Password                                                          | Enter a password of the specified user if [Guest Logon] is set to [Disable]. You can enter up to 128 alphanumerical characters and symbols.                                                                                                    |
|    |                                                                   | er for this equipment before changing the password, qualification information word is cached in your Windows computer. Restart your Windows computer to                                                                                                    |

|     | Item name                                                   | Description                                                                                                    |
|-----|-------------------------------------------------------------|----------------------------------------------------------------------------------------------------|
| 15  | SMB Client Authentication                                   | Specify the authentication method for the SMB clients.                                                                                                    |
|     |                                                             | • Kerberos/NTLMv2 — Specify this when connecting to an SMB server using                                                                                                    |
|     |                                                             | Kerberos/NLTMv2 authentication. NTLMv2 authentication is used if                                                                                                    |
|     |                                                             | Kerberos authentication has failed.                                                                                                    |
|     |                                                             | • <b>Kerberos/NTLMv1</b> — Specify this when connecting to an SMB server using                                                                                                    |
|     |                                                             | Kerberos/NTLMv1 authentication. NTLMv1 authentication is used if                                                                                                    |
|     |                                                             | Kerberos authentication has failed.                                                                                                    |
|     |                                                             | • <b>Kerberos</b> — Specify this when connecting to an SMB server using Kerberos                                                                                                    |
|     |                                                             | authentication.                                                                                                    |
|     |                                                             | • NTLMv2 — Specify this when connecting to an SMB server using NTLMv2                                                                                                    |
|     |                                                             | authentication.                                                                                                    |
|     |                                                             | • NTLMv1 — Specify this when connecting to an SMB server using NTLMv1                                                                                                    |
|     |                                                             | authentication.                                                                                                    |
| 16  | Note SMB servers running Mac OS > SMB Signing of SMB Server | ( 10.10 or later do not support NTLMv1 authentication. Select whether SMB Signing is enabled or disabled when a client accesses the                                                                                                    |
| 16  | SMB servers running Mac OS >                                | ( 10.10 or later do not support NTLMv1 authentication. Select whether SMB Signing is enabled or disabled when a client accesses thi equipment using SMB, such as when a client accesses the shared folder in thi                                                                                                    |
| 16  | SMB servers running Mac OS >                                | ( 10.10 or later do not support NTLMv1 authentication.  Select whether SMB Signing is enabled or disabled when a client accesses thi equipment using SMB, such as when a client accesses the shared folder in thi equipment.                                                                                                    |
| 16  | SMB servers running Mac OS >                                | ( 10.10 or later do not support NTLMv1 authentication.  Select whether SMB Signing is enabled or disabled when a client accesses thi equipment using SMB, such as when a client accesses the shared folder in thi equipment.  • If client agrees, digital signature is done for the communication.                                                                                                    |
| 16  | SMB servers running Mac OS >                                | ( 10.10 or later do not support NTLMv1 authentication.  Select whether SMB Signing is enabled or disabled when a client accesses thi equipment using SMB, such as when a client accesses the shared folder in thi equipment.  • If client agrees, digital signature is done for the communication.  Select this to use the digital signature to secure communication only where                                                                                                    |
| 16  | SMB servers running Mac OS >                                | <ul> <li>( 10.10 or later do not support NTLMv1 authentication.</li> <li>Select whether SMB Signing is enabled or disabled when a client accesses this equipment using SMB, such as when a client accesses the shared folder in this equipment.</li> <li>• If client agrees, digital signature is done for the communication. —</li> <li>Select this to use the digital signature to secure communication only when a client accesses this equipment with a digital signature. Even if a client</li> </ul>                                                                                                    |
| 16  | SMB servers running Mac OS >                                | <ul> <li>( 10.10 or later do not support NTLMv1 authentication.</li> <li>Select whether SMB Signing is enabled or disabled when a client accesses thi equipment using SMB, such as when a client accesses the shared folder in thi equipment.</li> <li>• If client agrees, digital signature is done for the communication. —         Select this to use the digital signature to secure communication only when a client accesses this equipment with a digital signature. Even if a client accesses this equipment without a digital signature, the communication is     </li> </ul>                                                                                                    |
| 16  | SMB servers running Mac OS >                                | ( 10.10 or later do not support NTLMv1 authentication.  Select whether SMB Signing is enabled or disabled when a client accesses thi equipment using SMB, such as when a client accesses the shared folder in thi equipment.  • If client agrees, digital signature is done for the communication. —  Select this to use the digital signature to secure communication only when a client accesses this equipment with a digital signature. Even if a client accesses this equipment without a digital signature, the communication is allowed without the digital signature.                                                                                                    |
| 16  | SMB servers running Mac OS >                                | <ul> <li>(10.10 or later do not support NTLMv1 authentication.</li> <li>Select whether SMB Signing is enabled or disabled when a client accesses this equipment using SMB, such as when a client accesses the shared folder in this equipment.</li> <li>If client agrees, digital signature is done for the communication. —         Select this to use the digital signature to secure communication only when a client accesses this equipment with a digital signature. Even if a client accesses this equipment without a digital signature, the communication is allowed without the digital signature.     </li> <li>Digital signature is always done for the communication on the server</li> </ul>                                                                                                    |
| 116 | SMB servers running Mac OS >                                | <ul> <li>(10.10 or later do not support NTLMv1 authentication.</li> <li>Select whether SMB Signing is enabled or disabled when a client accesses thi equipment using SMB, such as when a client accesses the shared folder in thi equipment.</li> <li>If client agrees, digital signature is done for the communication. —         Select this to use the digital signature to secure communication only when a client accesses this equipment with a digital signature. Even if a client accesses this equipment without a digital signature, the communication is allowed without the digital signature.     </li> <li>Digital signature is always done for the communication on the server side. — Select this to allow the communication only when a client accesses</li> </ul>                                                                                                    |
| 16  | SMB servers running Mac OS >                                | <ul> <li>(10.10 or later do not support NTLMv1 authentication.</li> <li>Select whether SMB Signing is enabled or disabled when a client accesses this equipment using SMB, such as when a client accesses the shared folder in this equipment.</li> <li>If client agrees, digital signature is done for the communication. —         Select this to use the digital signature to secure communication only when a client accesses this equipment with a digital signature. Even if a client accesses this equipment without a digital signature, the communication is allowed without the digital signature.     </li> <li>Digital signature is always done for the communication on the server side. — Select this to allow the communication only when a client accesses this equipment with a digital signature. When a client accesses this</li> </ul>                                                                                                    |
| 16  | SMB servers running Mac OS >                                | <ul> <li>(10.10 or later do not support NTLMv1 authentication.</li> <li>Select whether SMB Signing is enabled or disabled when a client accesses this equipment using SMB, such as when a client accesses the shared folder in this equipment.</li> <li>If client agrees, digital signature is done for the communication. —         Select this to use the digital signature to secure communication only when a client accesses this equipment with a digital signature. Even if a client accesses this equipment without a digital signature, the communication is allowed without the digital signature.     </li> <li>Digital signature is always done for the communication on the server side. — Select this to allow the communication only when a client accesses this equipment with a digital signature. When a client accesses this equipment without a digital signature, the communication is not allowed.</li> </ul>                                                                               |
| 16  | SMB servers running Mac OS >                                | <ul> <li>(10.10 or later do not support NTLMv1 authentication.</li> <li>Select whether SMB Signing is enabled or disabled when a client accesses this equipment using SMB, such as when a client accesses the shared folder in this equipment.</li> <li>If client agrees, digital signature is done for the communication. —         Select this to use the digital signature to secure communication only when a client accesses this equipment with a digital signature. Even if a client accesses this equipment without a digital signature, the communication is allowed without the digital signature.     </li> <li>Digital signature is always done for the communication on the server side. — Select this to allow the communication only when a client accesses this equipment with a digital signature. When a client accesses this equipment without a digital signature, the communication is not allowed.</li> <li>Digital signature isn't done for the communication for the server. —</li> </ul> |
| 16  | SMB servers running Mac OS >                                | <ul> <li>(10.10 or later do not support NTLMv1 authentication.</li> <li>Select whether SMB Signing is enabled or disabled when a client accesses this equipment using SMB, such as when a client accesses the shared folder in this equipment.</li> <li>If client agrees, digital signature is done for the communication. —         Select this to use the digital signature to secure communication only when a client accesses this equipment with a digital signature. Even if a client accesses this equipment without a digital signature, the communication is allowed without the digital signature.     </li> <li>Digital signature is always done for the communication on the server side. — Select this to allow the communication only when a client accesses this equipment with a digital signature. When a client accesses this equipment without a digital signature, the communication is not allowed.</li> </ul>                                                                               |

If you do not know whether the SMB Signing of SMB Client is enabled or disabled in the client computers, it is recommended to select [If client agrees, digital signature is done for the communication.]. If this is set incorrectly, the SMB communication may become unavailable.

|    | Item name                 | Description                                                                                                    |
|----|---------------------------|----------------------------------------------------------------------------------------------------|
| 17 | SMB Signing of SMB Client | Select whether SMB Signing is enabled or disabled when this equipment accesses the clients using SMB, such as when this equipment stores the scanned data in the network folder using SMB. |
|    |                           | • If server agrees, digital signature is done for the communication. —                                                                                                    |
|    |                           | Select this to use the digital signature to secure the communication to an                                                                                                    |
|    |                           | SMB server only when the SMB Signing of SMB Server that this equipment                                                                                                    |
|    |                           | accesses is enabled. If the SMB Signing of SMB Server is disabled in an SMB                                                                                                    |
|    |                           | server, the communication is performed without the digital signature.                                                                                                    |
|    |                           | Digital signature is always done for the communication on the client                                                                                                    |
|    |                           | <b>side.</b> — Select this to make this equipment always access an SMB server                                                                                                    |
|    |                           | with a digital signature. When the SMB Signing of SMB Server is disabled in                                                                                                    |
|    |                           | an SMB server, the communication is not allowed.                                                                                                    |
|    |                           | ullet Digital signature isn't done for the communication for the client. $-$                                                                                                    |
|    |                           | Select this to communicate to an SMB server without the digital signature.                                                                                                    |
|    |                           | If the SMB Signing of SMB Server is always enabled in an SMB server, the                                                                                                    |
|    |                           | communication is not allowed.                                                                                                    |

### Note

- If you do not know whether the SMB Signing of SMB Server is enabled or disabled in the SMB servers, it is recommended to select [If server agrees, digital signature is done for the communication.]. If this is set incorrectly, the SMB communication may become unavailable.
- The digital signature is always done for the communication on the server side as the default on Windows Server 2008 or later. Therefore specify "If server agrees, digital signature is done for the communication." or "Digital signature is always done for the communication on the client side." for SMB communications with Windows Server 2008 or later.

### **□** LDAP Client settings

You can register the directory service properties of the LDAP (Lightweight Directory Access Protocol) server. When a new directory service is added, the users can search destinations using the LDAP server.

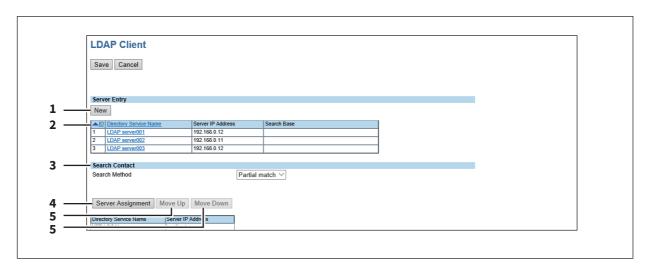

|   | Item name                       | Description                                                                                                    |
|---|---------------------------------|----------------------------------------------------------------------------------------------------|
| 1 | [New] button                    | Registers the LDAP server that provides a directory service.  P.63 "[Create LDAP Information]/[Edit LDAP Information] screen"                                                                                                    |
| 2 | Directory Service List          | Displays a list of registered LDAP servers.  You can edit the registered details by clicking a directory service name.  P.63 "[Create LDAP Information]/[Edit LDAP Information] screen"                                                                                                    |
| 3 | Search Method                   | Select search conditions for LDAP searching.                                                                                                    |
|   |                                 | <ul> <li>Partial match — Select this to search information partially matching the search conditions.</li> <li>Prefix match — Select this to search information that starts with contents matching the search conditions.</li> <li>Suffix match — Select this to search information that ends with contents matching the search conditions.</li> <li>Full match — Select this to search information fully matching the search conditions.</li> </ul> |
| 4 | [Server Assignment] button      | Registers the search target server.  P.65 "[Server Assignment] screen"                                                                                                    |
| 5 | [Move Up]/[Move Down]<br>button | Moves up and down in the search list.                                                                                                    |

### [Create LDAP Information]/[Edit LDAP Information] screen

You can display this screen by clicking a directory service name in the directly service list or the [New] button.

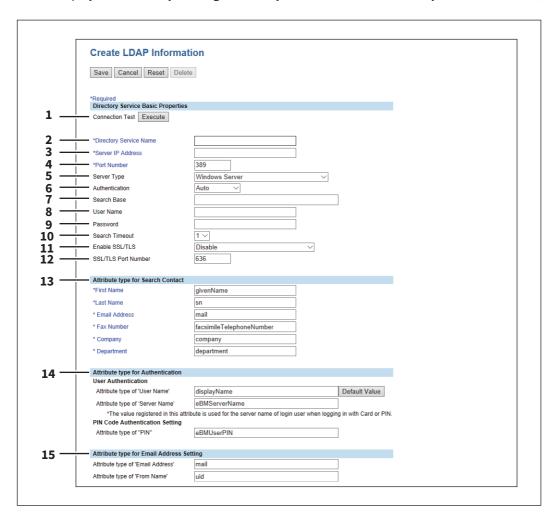

|   | Item name              | Description                                                                                                    |
|---|------------------------|----------------------------------------------------------------------------------------------------|
| 1 | [Execute] button       | Tests the connection using the specified network settings to check if the communications can be established.                                                                                                    |
| 2 | Directory Service Name | Enter the directory service name to identify the directory service. You can enter up to 64 alphanumerical characters and symbols other than =,; (semicolon), #, and \ (backslash).                                                                                                    |
| 3 | Server IP Address      | Enter the IP address or FQDN of the LDAP server. You can enter up to 128 alphanumerical characters and symbols.                                                                                                    |
| 4 | Port Number            | Enter the port number to access the LDAP server. You can enter a value in the range from 1 to 65535. Generally the default value "389" is used to access the LDAP server without SSL/TLS. When the SSL/TLS is required, generally the "636" port is used to access the LDAP server.               |
| 5 | Server Type            | <ul> <li>Select the LDAP server you want to use for LDAP authentication.</li> <li>Windows Server — Select this when LDAP is running on a Windows server.</li> <li>LDAP Server (Other than Windows Server) — Select this when the LDAP is running on a server other than a Windows one.</li> </ul> |

|    | Item name                                                                                                    | Description                                                                                                    |  |
|----|----------------------------------------------------------------------------------------------------|----------------------------------------------------------------------------------------------------|--|
| 6  | Authentication                                                                                                    | Select the SASL authentication protocol. If you do not know the authentication type, select [Auto].                                                                                                    |  |
|    |                                                                                                    | • <u>Auto</u> — Select this to access the LDAP server using the appropriate                                                                                                    |  |
|    |                                                                                                    | authentication that this equipment detects.                                                                                                    |  |
|    |                                                                                                    | • <b>Kerberos</b> — Select this to access the LDAP server using the Kerberos                                                                                                    |  |
|    |                                                                                                    | authentication.                                                                                                    |  |
|    |                                                                                                    | • <b>Digest-MD5</b> — Select this to access the LDAP server using the Digest-MD5                                                                                                    |  |
|    |                                                                                                    | authentication.                                                                                                    |  |
|    |                                                                                                    | • <b>CRAM-MD5</b> — Select this to access the LDAP server using the CRAM-MD5                                                                                                    |  |
|    |                                                                                                    | authentication.                                                                                                    |  |
|    |                                                                                                    | • <b>Login</b> — Select this to access the LDAP server using the login                                                                                                    |  |
|    |                                                                                                    | authentication.                                                                                                    |  |
|    |                                                                                                    | Plain — Select this to access the LDAP server using the plain                                                                                                    |  |
|    |                                                                                                    | authentication.                                                                                                    |  |
|    |                                                                                                    | • <b>Simple Bind</b> — Select this to access the LDAP server using the Simple Bind authentication.                                                                                                    |  |
| 7  | Search Base                                                                                                    | Enter the search base. When you configure the Active Directory in Windows server, make sure to enter this option. You can enter up to 256 alphanumerical characters and symbols other than; (semicolon), #, and \ |  |
|    |                                                                                                    | (backslash).                                                                                                    |  |
| 8  | User Name                                                                                                    | Enter the log-in user name if a user name is required to access the directory service. You can enter up to 256 alphanumerical characters and symbols.                                                             |  |
| 9  | Password                                                                                                    | Enter the password if required to access the directory service. You can enter up to 32 alphanumerical characters and symbols.                                                                                     |  |
| 10 | Search Timeout                                                                                                    | Select the timeout period for quitting communication when no response is received from the LDAP server. Specify within the range from 1 to 5. "1" is set as the default.                                          |  |
| 11 | Enable SSL/TLS                                                                                                    | Select whether the SSL (Secure Sockets Layer)/TLS (Transport Layer Security) is enabled or disabled for communicating the LDAP directory service.                                                                 |  |
|    |                                                                                                    | Disable — Select this to disable the SSL/TLS for communicating the LDAP                                                                                                    |  |
|    |                                                                                                    | directory service.                                                                                                    |  |
|    |                                                                                                    | • Verify with imported CA certification(s) — Select this to enable the SSL/                                                                                                    |  |
|    |                                                                                                    | TLS using the imported CA certificate.                                                                                                    |  |
|    |                                                                                                    | • Accept all certificates without CA — Select this to enable the SSL/TLS                                                                                                    |  |
|    |                                                                                                    | without using imported CA certificate.                                                                                                    |  |
|    | Note                                                                                                    |                                                                                                    |  |
|    |                                                                                                    |                                                                                                    |  |
|    |                                                                                                    | d CA certification(s)] is selected, you must import the CA certificate in this                                                                                                    |  |
|    | <ul> <li>equipment.</li> <li>If at least one of the registered LDAP directory services requires the SSL/TLS, you must enable the [Enable</li> </ul> |                                                                                                    |  |
|    | SSL/TLS] option. When the [Enable SSL/TLS] option is enabled, this equipment will connect the registered                                            |                                                                                                    |  |
|    | LDAP directory services using SSL/TLS first. Then if the connection fails using SSL/TLS, this will connect to                                       |                                                                                                    |  |
|    | the registered LDAP directory service without using SSL/TLS. Therefore, even if you enable the [Enable SSL/TLS]                                     |                                                                                                    |  |
|    | TLS] option, this equipment can also connect to an LDAP directory service that does not require the SSL/TLS.                                        |                                                                                                    |  |
|    |                                                                                                    | support SSL/TLS for all protocols.                                                                                                    |  |
| 12 | SSL/TLS Port Number                                                                                                    | Enter the port number to access the LDAP server using SSL/TLS. You can                                                                                                    |  |
|    |                                                                                                    | enter a value in the range from 1 to 65535. Generally the default value "636" is used.                                                                                                    |  |

|    | Item name                                   | Description                                                                                                    |
|----|---------------------------------------------|----------------------------------------------------------------------------------------------------|
| 13 | Attribute type for Search<br>Contact        | Enter the attribute type to be used for searching contacts using the external LDAP server. You can enter up to 32 alphanumerical characters and symbols other than =, ; (semicolon), #, and \ (backslash).                                                                                                    |
| 14 | Attribute type for<br>Authentication        | Specify the attribute name for authentication. Enter [Attribute type of 'User Name'], [Attribute type of 'Server Name'], and either [Attribute type of 'PIN'] or [Attribute type of 'Card information'] for authentication. You can enter up to 32 half-width alphanumerical characters and symbols (excluding = ; # \).  Click the [Default Value] button to display the predetermined value. |
| 15 | Attribute type for Email<br>Address Setting | Specify [Attribute type of 'Email Address'] and [Attribute type of 'From Name'] for authentication. You can enter up to 32 half-width alphanumerical characters and symbols (excluding = ; # \).                                                                                                    |

### [Server Assignment] screen

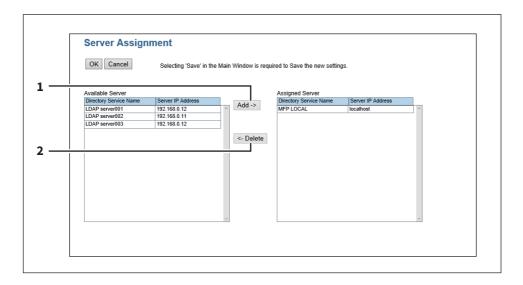

|   | Item name       | Description                                                   |
|---|-----------------|---------------------------------------------------------------|
| 1 | [Add] button    | Adds the server from the server list to the assigned servers. |
| 2 | [Delete] button | Deletes the server from the assigned servers.                 |

### **□** VNC Setting

You can use a computer or a mobile terminal such as a tablet and a smartphone to check and operate the control panel.

#### Note

- The default password for this VNC function is "d9kvgn". Be sure to change it before using this function. Specify a password with six or more and eight or less alphanumeric letters.
- You can use only one computer or mobile terminal for the VNC function.

#### Tip

- It is recommended that you use UltraVNC (client software) on Windows 8.1 or later for the VNC function.
- When this VNC function is enabled, the equipment does not enter the Super Sleep mode.

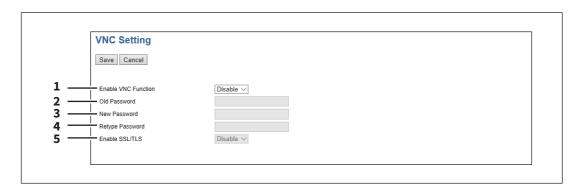

|   | Item name           | Description                                                                                                    |
|---|---------------------|----------------------------------------------------------------------------------------------------|
| 1 | Enable VNC Function | Select whether the VNC function is enabled or disabled.                                                                   |
|   |                     | Enable — Enables the VNC function.                                                                                        |
|   |                     | • <u>Disable</u> — Disables the VNC function.                                                                             |
| 2 | Old Password        | Enter the old password for the VNC function.                                                                              |
| 3 | New Password        | Enter a new password for the VNC function.                                                                                |
| 4 | Retype Password     | Retype the new password for the VNC function.                                                                             |
| 5 | Enable SSL/TLS      | Select whether the SSL (Secure Sockets Layer)/TLS (Transport Layer Security) is enabled or disabled for the VNC function. |
|   |                     | • Enable — Enables the VNC function.                                                                                      |
|   |                     | • <u>Disable</u> — Disables the VNC function.                                                                             |

### ■ Save as file settings

### ☐ Setting up Remote 1 and Remote 2 Settings

In Remote 1 and Remote 2, you can specify how users can select the network folders for Save as file destination when you select [Use Network Folder Destination] in the Destination setting. You can specify two network folders; Remote 1 and Remote 2. The setting items are the same for both Remote 1 and Remote 2.

#### Note

The network folder as a destination must be set to be shared by all users.

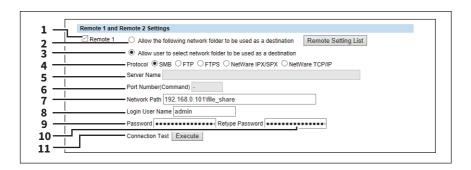

|   | Item name                                                                                                    | Description                                                                                                    |
|---|----------------------------------------------------------------------------------------------------|----------------------------------------------------------------------------------------------------|
| 1 | [Remote 1]/[Remote 2]                                                                                                  | Select the remote network folder you want to use.                                                                                                    |
| 2 | Allow the following network folder to be used as a destination                                                         | Select this to restrict users to select only the network folder that you have specified. Otherwise, select [Allow user to select network folder to be used as a destination].  [Remote Setting List] button — Sets a list of network folders for Save as file destination, which can be selected from Remote 1 and Remote 2. To select the specified setting list from the touch panel, you must select [Allow user to select network folder to be used as a destination]. |
| 3 | Allow user to select network folder to be used as a destination                                                        | Select this to allow users to specify a network folder as a destination. When the list of Save as file destinations has been set in [Remote Setting List], you can select a network folder from the list. Otherwise, select [Allow the following network folder to be used as a destination].                                                                                                    |
|   | Tip  If you want to allow users to specify either Remote 1 or Remote 2, select the one that is not set for the network |                                                                                                    |
|   | folder as a destination and sele<br>selected folder.                                                                   | ect [Allow user to select network folder to be used as a destination] of the                                                                                                    |
| 4 | Protocol                                                                                                    | Select the protocol to be used for uploading a file to the network folder.                                                                                                    |
|   |                                                                                                    | • <u>SMB</u> — Select this to send a file to the network folder using the SMB protocol.                                                                                                    |
|   |                                                                                                    | • FTP — Select this to send a file to the FTP server.                                                                                                    |
|   |                                                                                                    | • <b>FTPS</b> — Select this to send a file to the FTP server using FTP over SSL/TLS.                                                                                                    |
|   |                                                                                                    | • <b>NetWare IPX/SPX</b> — Select this to send a scanned file to the NetWare file server using the IPX/SPX protocol.                                                                                                    |
|   |                                                                                                    | • <b>NetWare TCP/IP</b> — Select this to send a scanned file to the NetWare file                                                                                                    |
|   |                                                                                                    | server using the TCP/IP protocol.                                                                                                    |

|    | Item name            | Description                                                                                                    |
|----|----------------------|----------------------------------------------------------------------------------------------------|
| 5  | Server Name          | When you select [FTP] as the protocol, enter the FTP server name or IP address where a scanned file will be sent. For example, to send a scanned file to the "ftp://192.168.1.1/user/scanned" FTP folder in the FTP server, enter "192.168.1.1" in this box.  When you select [NetWare IPX/SPX] as the protocol, enter the NetWare file server name or Tree/Context name (when NDS is available).  When you select [NetWare TCP/IP] as the protocol, enter the IP address of the NetWare file server.  You can enter up to 64 alphanumerical characters and symbols.                                                                                                    |
| 6  | Port Number(Command) | Enter the port number to be used for controls if you select [FTP] as the protocol. Generally "-" is entered for the control port. When "-" is entered, the default port number, that is set for FTP Client by an administrator, will be used. If you do not know the default port number for FTP Client, ask your administrator and change this option if you want to use another port number. You can enter a value in the range from 0 to 65535 using numbers and hyphens (-). "-" is set as the default.                                                                                                    |
| 7  | Network Path         | When you select [SMB] as the protocol, enter the network path to the network folder. For example, to specify the "users\scanned" folder in the computer named "Client01", enter "\Client01\users\scanned".  When you select [FTP] as the protocol, enter the directory in the specified FTP server. For example, to specify the "ftp://192.168.1.1/user/scanned" FTP folder in the FTP server, enter "user/scanned".  When you select [NetWare IPX/SPX] or [NetWare TCP/IP] as the protocol, enter the folder path in the NetWare file server. For example, to specify the "sys\scan" folder in the NetWare file server, enter "\sys\scan".  You can enter up to 128 alphanumerical characters and symbols. |
| 8  | Login User Name      | Enter the log-in user name to access an SMB server, an FTP server, or a NetWare file server, if required. When you select [FTP] as the protocol, an anonymous log-in is assumed if you leave this box blank. You can enter up to 32 alphanumerical characters and symbols other than <, >, " (double quotation), : (colon) and ; (semicolon). A user name with only a single space is not possible.                                                                                                    |
| 9  | Password             | Enter the password to access an SMB server, an FTP server, or a NetWare file server, if required. You can enter up to 32 alphanumerical characters, symbols, and spaces. A single space only can also be entered.                                                                                                    |
| 10 | Retype Password      | Enter the same password again for a confirmation.                                                                                                    |
| 11 | [Execute] button     | Tests the connection using the specified network settings to check if the communications can be established.                                                                                                    |

### **■** Printer settings

### Setting up Default Direct Print Setting

You can set the default settings for USB Direct Print and E-mail Direct Print.

#### Note

Some print settings do not work on printouts according to file formats.

- The [PDF Overprint], [PDF Prioritize Original Size], and [PDF Size Options] settings can work only on PDF printouts.
- The [Enable Print Header] and [Enable Print Message Body] settings can work only on the E-mail Direct Print function.
- E-mails with encrypted PDF (secure PDF) files attached cannot be printed by the E-mail Direct Print function.

#### Color models/e-STUDIO5008LP Series

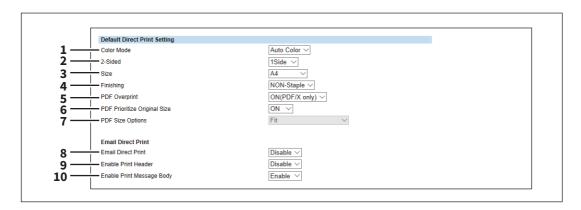

#### **Monochromatic models**

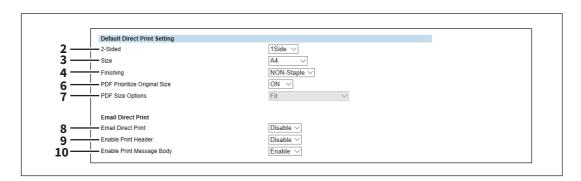

|   | Item name  | Description                                                                                           |
|---|------------|----------------------------------------------------------------------------------------------------|
| 1 | Color Mode | Select the default color mode setting for direct print. This item is available only for color models. |
|   |            | • Auto Color — Select this to enable auto color print.                                                |
|   |            | • Full Color — Select this to enable full color print.                                                |
|   |            | • Black — Select this to enable monochrome print.                                                     |
|   | Note       |                                                                                                    |

[Toner Mode] is displayed in the e-STUDIO5008LP Series. You can select the default toner mode for direct

- Erasable Blue Select this to enable erasable blue print.
- Black Select this to enable monochrome print.

|    | Item name                       | Description                                                                                                    |
|----|---------------------------------|----------------------------------------------------------------------------------------------------|
| 2  | 2-Sided                         | Select the default setting to print one side or both sides of paper for direct print. This item is available only when Automatic Document Feeder has been installed. |
|    |                                 | • 1Side — Select this to enable one-side print.                                                                                                    |
|    |                                 | • <b>Book</b> — Select this to enable duplex book print.                                                                                                    |
|    |                                 | • <b>Tablet</b> — Select this to enable duplex tablet print.                                                                                                    |
| 3  | Size                            | Select the default paper size for direct print.                                                                                                    |
| 4  | Finishing                       | Select the default setting as to whether to staple paper or not.                                                                                                    |
|    |                                 | • <b>NON-Staple</b> — Select this to disable stapling paper.                                                                                                    |
|    |                                 | • <b>Upper Left</b> — Select this to staple paper on the upper left corner.                                                                                          |
|    |                                 | • <b>Upper Right</b> — Select this to staple paper on the upper right corner.                                                                                        |
| 5  | PDF Overprint                   | Select the default setting as to whether to overprint colors in PDF files or not.                                                                                    |
|    |                                 | • OFF — Select this to disable overprint.                                                                                                    |
|    |                                 | • <b>ON</b> — Select this to enable overprint.                                                                                                    |
|    |                                 | • ON (PDF/X only) — Select this to enable overprint only for PDF/X files.                                                                                            |
|    | Note                            |                                                                                                    |
|    | This item is available only for | the color models.                                                                                                    |
| 6  | PDF Prioritize Original Size    | Select the default setting as to whether to prioritize the PDF original size or not.                                                                                 |
|    |                                 | • <b>OFF</b> — Select this to prioritize the selected paper size over the original size.                                                                             |
|    |                                 | • <u>ON</u> — Select this to prioritize the original size over the selected paper size,                                                                              |
|    |                                 | which prints PDF files without enlargement or reduction.                                                                                                    |
| 7  | PDF Size Options                | Select the default setting as to how to print PDF files when [PDF Prioritize Original Size] is set to [OFF].                                                         |
|    |                                 | • <u>Fit</u> — Select this to enlarge or reduce pages by fitting the original size to the                                                                            |
|    |                                 | paper size.                                                                                                    |
|    |                                 | • <b>Shrink Oversized Pages</b> — Select this to reduce pages if the original size is                                                                                |
|    |                                 | larger than the paper size. Pages are printed without enlargement if the                                                                                             |
|    |                                 | original size is equal to or smaller than the paper size.                                                                                                    |
| 8  | Email Direct Print              | Select the default setting as to whether to print E-mails with PDF, JPEG, and XPS files attached by the Email Direct Print function.                                 |
|    |                                 | • <u>Disable</u> — Select this to disable Email Direct Print.                                                                                                    |
|    |                                 | • Auto — Select this to process Email Direct Print automatically.                                                                                                    |
| 9  | Enable Print Header             | Select whether to print the E-mail header when receiving E-mail print jobs. [Disable] is set as the default.                                                         |
| 10 | Enable Print Message Body       | Select whether to print the body message when receiving E-mail print jobs. [Enable] is set as the default.                                                           |

### ☐ Setting up Driver Customization Packages Setting

You can set the function to download the customization packages for the printer driver.

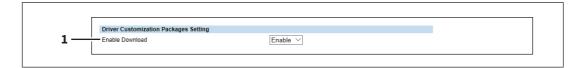

|   | Item name       | Description                                                                                                   |
|---|-----------------|----------------------------------------------------------------------------------------------------|
| 1 | Enable Download | Select whether the function is enabled or disabled to download customization packages for the printer driver. |
|   |                 | • <b>Enable</b> — Select this to enable this download function.                                               |
|   |                 | • <b>Disable</b> — Select this to disable this download function.                                             |

### **■** Print Service settings

### ☐ Setting up IPP Print

In IPP Print, you can set the IPP Print options to enable the IPP print service.

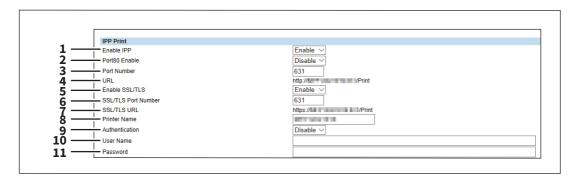

|   | Item name                                                                                                    | Description                                                                                                    |
|---|----------------------------------------------------------------------------------------------------|----------------------------------------------------------------------------------------------------|
| 1 | Enable IPP                                                                                                    | Enable or disable the IPP print service. [Enable] is set as the default.                                                                                                    |
| 2 | Port80 Enable                                                                                                    | Enable or disable Port80 for IPP printing. Port631 is usually used for IPP access so users must specify the IPP port to the URL, i.e. "http:// <ip address="" dns="" name="" or="">:631/Print", for the IPP port. When this is enabled, this equipment allows IPP access through the Port80, which is the default port for the HTTP access so users do not have to specify the port number in the IPP port, i.e. "http://<ip address="" dns="" name="" or="">/Print". [Disable] is set as the default.</ip></ip> |
| 3 | Port Number                                                                                                    | If enabling the IPP, enter the IPP port number. You can enter a value in the range from 1 to 65535. Generally the default value "631" is used.                                                                                                    |
|   | <ul> <li>Change the applicable port number before that for the Port Number is set.</li> <li>HTTP Network Service / Primary Port Number</li> <li>HTTP Network Service / Secondary Port Number</li> <li>HTTP Network Service / SSL/TLS Port Number</li> </ul>                                                                                                    |                                                                                                    |
| 4 |                                                                                                    |                                                                                                    |
|   |                                                                                                    | This URL should be set as the print port when users set up the printer driver for IPP printing.                                                                                                    |
| 5 | Enable SSL/TLS                                                                                                    | Enable or disable SSL/TLS for IPP printing. [Disable] is set as the default.                                                                                                    |
|   | <ul> <li>When the SSL/TLS is enabled, users can print to the IPP print port using the SSL/TLS. To print to the IPP print port using the SSL/TLS, specify the following URL for the IPP print port. https://<ip address="">:<ssl number="" port="" tls="">/Print Example: https://192.168.53.204:443/Print</ssl></ip></li> <li>Not all operating systems support SSL/TLS for all protocols.</li> </ul> |                                                                                                    |

|    | Item name                                                                         | Description                                                                                                    |
|----|-----------------------------------------------------------------------------------|----------------------------------------------------------------------------------------------------|
| 6  | SSL/TLS Port Number                                                               | Enter the port number for SSL/TLS. You can enter a value in the range from 1 to 65535. Generally the default value "631" is used.                                                                                                    |
|    | Note                                                                              |                                                                                                    |
|    | •                                                                                 | ones for the following settings are not usable. mber before that for the SSL/TLS Port Number is set.                                                                                                    |
|    | HTTP Network Service / Prim                                                       | ·                                                                                                    |
|    | <ul><li>HTTP Network Service / Secc</li><li>HTTP Network Service / SSL/</li></ul> | •                                                                                                    |
| 7  | SSL/TLS URL                                                                       | Display the SSL/TLS URL for IPP printing. You cannot change the SSL/TLS URL for IPP printing. This SSL/TLS URL should be set as the print port when users set up the printer driver for IPP printing if the SSL/TLS for IPP printing is enabled.                                               |
| 8  | Printer Name                                                                      | Enter the printer name for IPP printing. You can enter up to 127 alphanumerical characters and symbols other than =, ; (semicolon), #, and \ (backslash). The MFP name is set as the default.                                                                                                  |
| 9  | Authentication                                                                    | Enable or disable the authentication for creating the IPP queue on the client computers. When this is enabled, the dialog box to enter a user name and password will be displayed when a user creates the IPP print port.                                                                      |
|    |                                                                                   | • <u>Disable</u> — Select this to disable the authentication.                                                                                                    |
|    |                                                                                   | Basic — Select this to enable the authentication.                                                                                                    |
|    | Note                                                                              |                                                                                                    |
|    | When IPP printing is used for p                                                   | rinting from the Mac OS printer driver (PPD), do not enable the authentication.                                                                                                    |
|    | The Mac OS printer driver (PPD                                                    | ) does not support the authentication for IPP printing.                                                                                                    |
| 10 | User Name                                                                         | Enter the user name when the Authentication option is enabled. Users must enter this user name to create an IPP queue on the client computers. You can enter up to 127 alphanumerical characters and symbols other than =,; (semicolon), #, @, and \ (backslash).                              |
| 11 | Password                                                                          | Enter the password when the Authentication option is enabled. Users must enter this password to create an IPP queue on the client computers. You can enter up to 127 alphanumerical characters and symbols other than =,; (semicolon), #, and \ (backslash). "password" is set as the default. |

# ☐ Setting up FTP Print

In FTP Print, you can set the FTP Print options to enable the FTP print service.

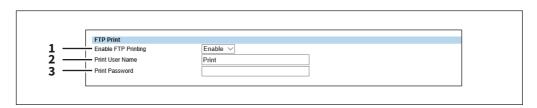

|   | Item name           | Description                                                                                                    |
|---|---------------------|----------------------------------------------------------------------------------------------------|
| 1 | Enable FTP Printing | Enable or disable FTP print service. [Disable] is set as the default.                                                                                                    |
| 2 | Print User Name     | Enter the user name if you want to request the log-in user name from someone who attempts FTP printing. You can enter up to 31 alphanumerical characters and symbols other than =, ; (semicolon), #, and \ (backslash). If you leave this box blank, the default user name "Print" is used. |

|   | Item name      | Description                                                                                                    |
|---|----------------|----------------------------------------------------------------------------------------------------|
| 3 | Print Password | Enter the password if you want to request the log-in password of users who attempt FTP printing. You can enter up to 31 alphanumerical characters and symbols other than =, ; (semicolon), #, and \ (backslash). |

# ☐ Setting up Multi Station Print

For the operation of the setting, see the following. P.91 "Setting Multi Station Print"

### Note

You need the Multi Station Print Enabler option to use the [Multi Station Print] function. Contact your service technician for details.

### Tip

- Use this service in an environment where the number of PCs to connect to 1 MFP is 30 or less.
- You can connect up to 10 MFPs in a group and connect up to 5 groups including a group to which this MFP belongs: you can add 4 groups for the connection.

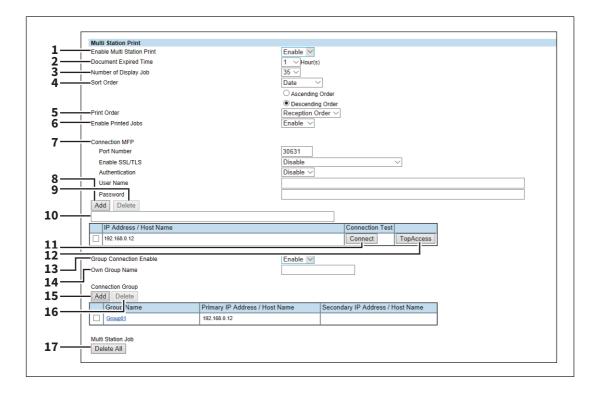

|   | Item name                                                    | Description                                                                  |
|---|--------------------------------------------------------------|------------------------------------------------------------------------------|
| 1 | Enable Multi Station Print                                   | Specify whether to enable or disable the Multi Station Print service.        |
| 2 | Document Expired Time                                        | Specify the retention period of the printed document.                        |
| 3 | Number of Display Job                                        | Specify the number of jobs to be displayed.                                  |
| 4 | Sort Order                                                   | Specify the display order.                                                   |
| 5 | Print Order                                                  | Specify the print order.                                                     |
|   | Tip When you select [Indication Order setting at the item 4. | der] from [Print Order], documents are printed according to the [Sort Order] |
| 6 | Enable Printed Jobs                                          | Specify whether to enable or disable reprinting.                             |

|    | Item name                                                        | Description                                                                                                    |
|----|------------------------------------------------------------------|----------------------------------------------------------------------------------------------------|
| 7  | Connection MFP                                                   | Specify the following communication settings for the multi station print.                                                                                                    |
|    |                                                                  | • Port Number — Enter the port number.                                                                                                    |
|    |                                                                  | • <b>Enable SSL/TLS</b> — Select the SSL/TLS setting for the multi station print.                                                                                                    |
|    |                                                                  | <ul> <li>Disable — Select this to disable SSL/TLS.</li> <li>Verify with imported CA certification(s) — Select this to use CA certificates for connection. You need to export the certificate from each MFP and import it into all MFPs.</li> <li>Accept all certificates without CA — Select this to accept all certificates without CA. There is no need to import the certificate of each MFP.</li> <li>Authentication — Select [Disable] or [Basic] for authentication. [Disable] is set as the default.</li> <li>User Name — Enter the user name. You can enter up to 127 alphanumerical characters and symbols except = ; # @ \.</li> <li>Password — Enter the password of the user. You can enter up to 127</li> </ul> |
|    |                                                                  | alphanumerical characters and symbols except = ; # \.                                                                                                    |
|    | Tip  Although the multi station pri connected to other MFPs: the | int is available even if the user authentication is disabled, this MFP cannot be job list is not shared.                                                                                                    |
| 8  | [Add] button                                                     | Allows you to add the device to connect.                                                                                                    |
| 9  | [Delete] button                                                  | Allows you to delete the selected device.                                                                                                    |
| 10 | Connection MFP entry field                                       | Enter the IP address or host name of the MFP you want to register.                                                                                                    |
|    | [Connection MFP] settings are                                    |                                                                                                    |
| 11 | [Connect] button                                                 | Tests the connection with the specified MFP to check if the communications can be established.                                                                                                    |
|    | Note Be sure to save the Multi Stati the [Connect] button.       | on Print settings with the [Save] button before you test the MFP connection with                                                                                                    |
| 12 | [TopAccess] button                                               | Starts TopAccess.                                                                                                    |
| 13 | Group Connection Enable                                          | Select whether to connect the MFP groups. [Disable] is set as the default.                                                                                                    |
| 14 | Own Group Name                                                   | Enter a group name to which this MFP belongs. You can enter up to 12 characters.                                                                                                    |
|    | Note All groups should share the sa                              | ame name of each group for the connection.                                                                                                    |

|    | Item name           | Description                                                                                                    |
|----|---------------------|----------------------------------------------------------------------------------------------------|
| 15 | [Add] button        | Allows you to add a group. Click this button to show the [Add Connection Group Information] screen. Set the following information and click [Save] to save the settings. To edit the information, click the name of the group added in the list. |
|    |                     | • <b>Group Name</b> — Enter the name of the connection group. You can enter up to 12 characters.                                                                                                    |
|    |                     | • <b>Primary IP Address / Host Name</b> — Enter the IP address or host name of the                                                                                                    |
|    |                     | primary device which represents the connection group. You can enter up to                                                                                                    |
|    |                     | 256 characters. This device accesses the specified primary device first to retrieve the job list.                                                                                                    |
|    |                     | • <b>Secondary IP Address / Host Name</b> — Enter the IP address or host name of                                                                                                    |
|    |                     | the secondary device which represents the connection group. You can enter                                                                                                    |
|    |                     | up to 256 characters. If the access to the primary device fails, this device                                                                                                    |
|    |                     | accesses the specified secondary device next to retrieve the job list.                                                                                                    |
| 16 | [Delete] button     | Allows you to delete the selected group.                                                                                                    |
| 17 | [Delete All] button | Deletes all of the multi station print jobs.                                                                                                    |

# **■** Upload Software settings

You can update client software embedded in your equipment. Users can download client software on their computers using the TopAccess [Install Software] link.

Tip

The [Upload Software] submenu can be accessed from the [Maintenance] menu on the [Administration] tab. See the following pages for how to access it and information on the [Maintenance] menu:

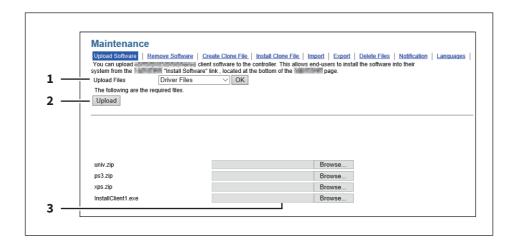

### When [Driver Customization Packages] is selected:

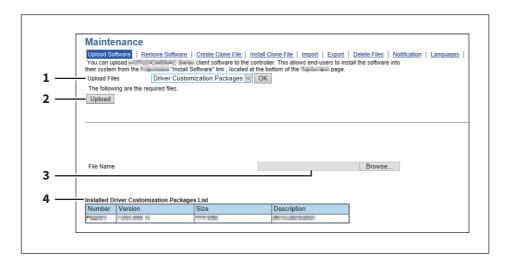

|   | Item name                                       | Description                                                                               |
|---|-------------------------------------------------|-------------------------------------------------------------------------------------------|
| 1 | Upload Files                                    | Select the software you want to upload to the equipment.                                  |
|   |                                                 | • <b>Driver Files</b> — Select this to upload the setup files.                            |
|   |                                                 | Macintosh PPD Files — Select this to upload the PPD file which is used by                 |
|   |                                                 | Mac OS X 10.6 or later.                                                                   |
|   |                                                 | • <b>Unix Filters</b> — Select this to upload the tar files that contain filters for each |
|   |                                                 | UNIX workstation.                                                                         |
|   |                                                 | Driver Customization Packages — Select this to upload the custom                          |
|   |                                                 | package file for the printer driver.                                                      |
|   |                                                 | [OK] button — Confirms the selected software.                                             |
|   | Tip                                             |                                                                                           |
|   | See the following for how to ob                 | tain and upload software.                                                                 |
| 2 | [Upload] button                                 | Uploads the browsed setting file.                                                         |
| 3 | Browse box                                      | Browses the setting file to be uploaded.                                                  |
|   |                                                 | Select the corresponding setting file.                                                    |
| 4 | Installed Driver<br>Customization Packages List | Displays a list of installed custom package files.                                        |

# ■ Create Clone File settings

You can create a clone file of the environment on your equipment.

You can implement a cloned environment by installing the created clone file on another equipment.

For the details of the clone file and how to use it, contact your service technician.

- P.78 "Setting up Clone File"
- P.79 "Setting up Category Setting"

### Note

When an end-user (either an individual or an entity) intends to clone data (font, ICC profile, or any data downloaded or added by the end-user) stored in TTEC products (copier, MFP), the end-user shall investigate, review and confirm terms of use for such data and intellectual property rights thereof. The end-user shall perform such cloning at your own risk and responsibility.

TTEC AND ITS AFFILIATES HEREBY DISCLAIM ANY WARRANTY OF ANY KIND, WHETHER EXPRESS OR IMPLIED, INCLUDING BUT NOT LIMITED TO, THE WARRANTIES OF QUALITY AND PERFORMANCE OF TTEC PRODUCTS, FITNESS FOR A PARTICULAR PURPOSE, NON-INFRINGEMENT OF THIRD PARTIES INTELLECTUAL PROPERTY RIGHTS, IN THE USE OF CLONING BY THE END-USER.

IN NO EVENT WILL TTEC BE LIABLE TO THE END-USER NOR ANY THIRD PARTY FOR ANY DAMAGES, WHETHER IN CONTRACT, TORT, OR OTHERWISE, INCLUDING WITHOUT LIMITATION ANY LOST PROFITS, LOST DATA OR OTHER INCIDENTAL, SPECIAL OR CONSEQUENTIAL DAMAGES ARISING OUT OF CLONING BY THE END-USER, TO THE MAXIMUM EXTENT PERMITTED BY APPLICABLE LAW.

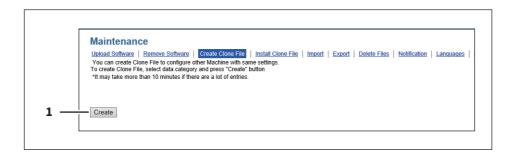

| Item name         | Description                                                                                                    |
|-------------------|----------------------------------------------------------------------------------------------------|
| 1 [Create] button | Creates the clone file of the category selected in the category setting. When you click this button, a screen is displayed to set a password on the clone file. |

# Setting up Clone File

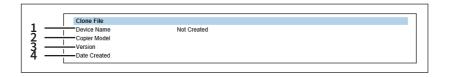

|   | Item name    | Description                                                                                           |
|---|--------------|----------------------------------------------------------------------------------------------------|
| 1 | Device Name  | Displays the device name of the created clone file. Click the device name to download the clone file. |
| 2 | Copier Model | Displays the copier model of the created clone file.                                                  |
| 3 | Version      | Displays the system ROM version of the created clone file.                                            |
| 4 | Date Created | Displays the created date of the clone file.                                                          |

# ☐ Setting up Category Setting

Select the category for the clone file.

Tip

The clone file will include the settings listed in "Description" that make up the category you select.

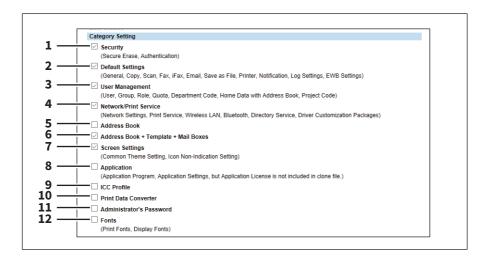

|    | Item name                               | Description                                                                                                    |
|----|-----------------------------------------|----------------------------------------------------------------------------------------------------|
| 1  | Security                                | Includes secure erase and authentication settings in the clone file.                                                                        |
| 2  | Default Settings                        | Includes the general, copy, scan, fax, ifax, E-mail, save as file, printer, notification, log settings, and EWB settings in the clone file. |
| 3  | User Management                         | Includes the user, group, role, quota, department code, home data with address book, and project code in the clone file.                    |
| 4  | Network/Print Service                   | Includes network, print service, wireless LAN, Bluetooth, directory service, and driver customization packages settings in the clone file.  |
| 5  | Address Book                            | Includes the address book in the clone file.                                                                                                |
| 6  | Address Book + Template +<br>Mail Boxes | Includes the address book, template, and mail boxes in the clone file.                                                                      |
| 7  | Screen Settings                         | Includes the common theme setting and the icon display setting in the clone file.                                                           |
| 8  | Application                             | Includes the application program and application setting (except licenses) in the clone file.                                               |
| 9  | ICC Profile                             | Includes ICC profiles installed from TopAccess in the clone file.                                                                           |
|    | Note                                    |                                                                                                    |
|    | You can select ICC profiles of          | only for color models                                                                                                    |
|    | ·                                       | e license to use some ICC profiles.                                                                                                    |
| 10 | Print Data Converter                    | Includes print data converter settings in the clone file.                                                                                   |
| 11 | Administrator's Password                | Includes the password of the default administrator in the clone file.                                                                       |
| 12 | Fonts                                   | Includes downloaded fonts for print and display in the clone file.                                                                          |
|    | Note You are required to have the l     | icense to use some fonts.                                                                                                    |

# **■** Install Clone File settings

You can install the created clone file.

You can implement a cloned environment by installing the clone file created on another equipment.

- P.80 "Setting up File Upload"
- P.81 "Setting up Clone File Information"
- P.81 "Setting up Setting data included in Clone File"

### Note

Before the clone file is installed, confirm that no jobs in progress or under waiting remain by means of the [Job Status] tab. If any jobs do remain, the installation of the clone files cannot be carried out.

After the clone file has been installed, reboot this equipment in accordance with the guidance. Manually reboot this equipment if you did not do so by closing the installation execution screen.

See the following pages for the details of the rebooting.

Tip

When the installation of the clone file is complete, the screen shows the reference link so that you can click it to download a file that records the result of the installation.

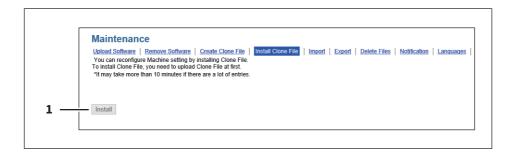

|   | Item name        | Description                                                                                                    |
|---|------------------|----------------------------------------------------------------------------------------------------|
| 1 | [Install] button | Installs the selected clone file.  When you click this button, a dialog box is displayed to prompt you to enter the password you specified when creating the clone file. |

# ☐ Setting up File Upload

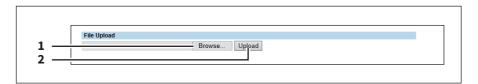

|   | Item name       | Description                                                                             |
|---|-----------------|-----------------------------------------------------------------------------------------|
| 1 | [Browse] button | Select a clone file.                                                                    |
| 2 | [Upload] button | Displays information on the selected clone file and what is included in the clone file. |

# $f \square$ Setting up Clone File Information

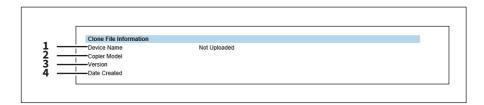

|   | Item name    | Description                                                |
|---|--------------|------------------------------------------------------------|
| 1 | Device Name  | Displays the device name of the created clone file.        |
| 2 | Copier Model | Displays the copier model of the created clone file.       |
| 3 | Version      | Displays the system ROM version of the created clone file. |
| 4 | Date Created | Displays the created date of the clone file.               |

# lacksquare Setting up Setting data included in Clone File

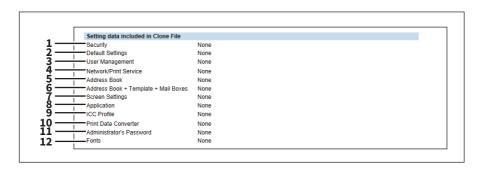

|   | Item name                               | Description                                                                                                    |
|---|-----------------------------------------|----------------------------------------------------------------------------------------------------|
| 1 | Security                                | Displays if secure erase and authentication settings are included.                                                                        |
| 2 | Default Settings                        | Displays if the general, copy, scan, fax, ifax, E-mail, save as file, printer, notification, log settings, and EWB settings are included. |
| 3 | User Management                         | Displays if the user, group, role, quota, department code, home data with address book, and project code are included.                    |
|   | Тір                                     |                                                                                                    |
|   | Select whether or not to includ         | e the address book information when user management is included but the                                                                   |
|   | address book is not. When excl          | uding the address book has been selected, it is necessary to input again the                                                              |
|   | addresses registered from the a         | address book.                                                                                                    |
| 4 | Network/Print Service                   | Displays if network, print service, wireless LAN, Bluetooth, directory service, and driver customization packages settings are included.  |
| 5 | Address Book                            | Displays if the address book is included.                                                                                                 |
| 6 | Address Book + Template +<br>Mail Boxes | Displays if the address book, template, and MailBox are included.                                                                         |
| 7 | Screen Settings                         | Displays if the common theme setting and the icon display setting are included.                                                           |
| 8 | Application                             | Displays if the application program and application setting (except licenses) are included.                                               |
| 9 | ICC Profile                             | Displays if the ICC profiles installed from TopAccess are included. This item appears only for color models.                              |

|    | Item name                | Description                                                        |
|----|--------------------------|--------------------------------------------------------------------|
| 10 | Print Data Converter     | Displays if the print data converter settings are included.        |
| 11 | Administrator's password | Displays if the password of the default administrator is included. |
| 12 | Fonts                    | Displays if downloaded fonts for print and display are included.   |

# **■** User Paper Type

You can set user paper types.

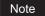

After you set user paper types, you need to restart the equipment.

For details on the registration of user paper types, consult your service representative.

# ■ User Paper Type

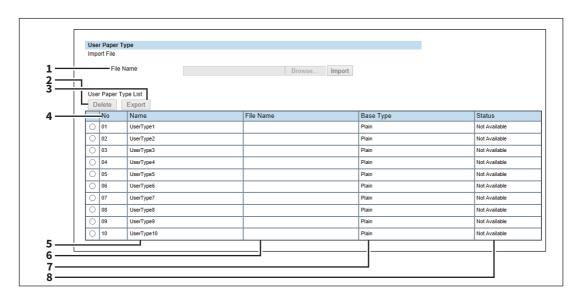

|   | Item name                       | Description                                                                                       |
|---|---------------------------------|---------------------------------------------------------------------------------------------------|
| 1 | File Name                       | Select a file to install a user paper type.                                                       |
|   |                                 | • [Browse] button — Select a file for the user paper type.                                        |
|   |                                 | • [Import] button — Click this button after you select a user type name in                        |
|   |                                 | [User Paper Type List], so that the selected user paper type file is imported                     |
|   |                                 | at the selected user type name.                                                                   |
| 2 | [Delete] button                 | Click this button to delete the user paper type selected in [User Paper Type List].               |
| 3 | [Export] button                 | Click this button to export the user paper type selected in [User Paper Type List].               |
|   | Tip                             |                                                                                                   |
|   | You can export the user paper t | types that have been imported with the [Import] button.                                           |
| 4 | No                              | Indicates the number for the user paper type. You can import up to 10 files for user paper types. |
| 5 | Name                            | Shows the name of the user paper type. Click this to change the name.                             |
| 6 | File Name                       | Shows the file name for the user paper type.                                                      |
| 7 | Base Type                       | Shows the base paper type for the user paper type.                                                |
| 8 | Status                          | Shows the status of the user paper type.                                                          |

### **■** Panel View

You can customize the appearance on the control panel by showing the necessary buttons and lists and hiding the forbidden buttons and lists.

### Note

After you change the settings, you need to restart the equipment.

### Tip

Hidden functions does not appear but they are not disabled.

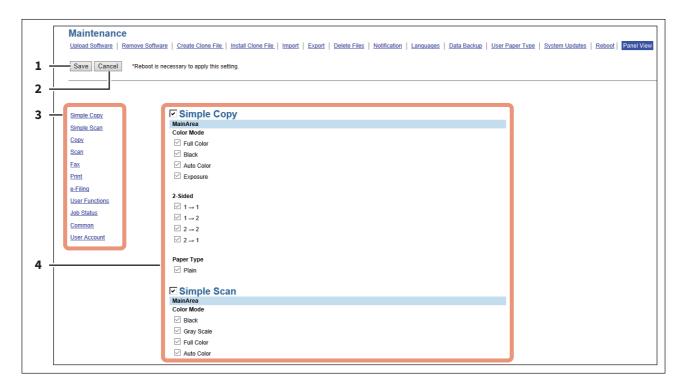

|   | Item name                                                                                          | Description                                                                                                    |
|---|----------------------------------------------------------------------------------------------------|----------------------------------------------------------------------------------------------------|
| 1 | [Save] button                                                                                      | Saves the changed settings.                                                                                                    |
| 2 | [Cancel] button                                                                                    | Cancels the changed settings.                                                                                                    |
| 3 | Simple Copy Simple Scan Copy Scan Fax Print e-Filing User Functions Job Status Common User Account | Select the screen of the control panel that you want to customize.                                                                                                    |
| 4 | Title<br>Guidance<br>MainArea                                                                      | The target items are classified into categories. Select the check box for the item that you want to show on the selected screen of the control panel and clear the check box for the item that you want to hide. |

# **■** Public Theme Settings

You can specify the theme of the shared home screen.

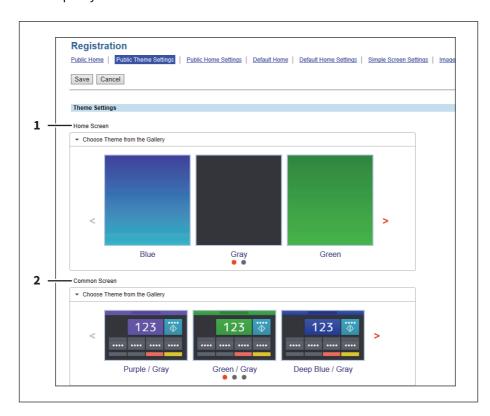

|   | Item name     | Description                                                                                                    |
|---|---------------|----------------------------------------------------------------------------------------------------|
| 1 | Home Screen   | Specify the theme for Home screen. You can select the theme from a list if you select [Choose Theme from the Gallery].    |
| 2 | Common Screen | Specify the theme for common screens. You can select the theme from a list if you select [Choose Theme from the Gallery]. |

# **■** Public Home Settings

You can specify the background, button size, and transparency of the shared home screen.

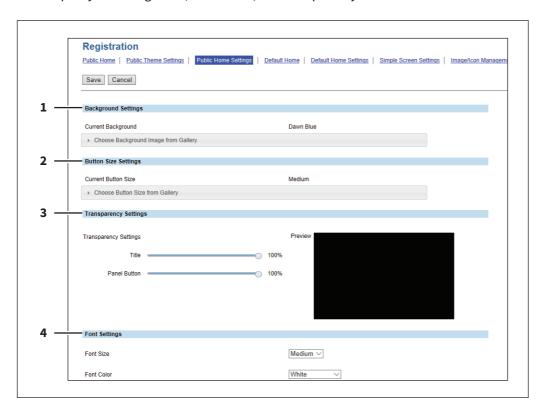

|   | Item name             | Description                                                                                                    |
|---|-----------------------|----------------------------------------------------------------------------------------------------|
| 1 | Background Settings   | Specify the background of the home screen. You can select the background design from a list if you select [Choose Background Image from Gallery] at [Current Background]. |
| 2 | Button Size Settings  | Specify the button size. You can select the button size from a list if you select [Choose Button Size from Gallery] at [Current Button Size].                             |
| 3 | Transparency Settings | Specify the transparency of the home screen.                                                                                                    |
|   |                       | • <b>Title</b> — You can specify the transparency of the title bar.                                                                                                    |
|   |                       | • Panel Button — You can specify the transparency of the buttons.                                                                                                    |
| 4 | Font Settings         | Specify the font used on the public home screen.                                                                                                    |
|   |                       | • Font Size — You can specify the font size.                                                                                                    |
|   |                       | • Font Color — You can specify the font color.                                                                                                    |

# **■** Simple Screen Settings

You can select the background of the simple screen.

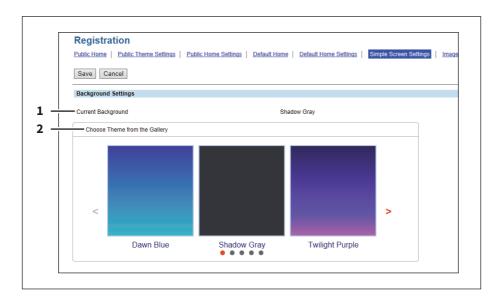

|   | Item name                     | Description                                                         |
|---|-------------------------------|---------------------------------------------------------------------|
| 1 | Current Background            | Shows the name of the current background.                           |
| 2 | Choose Theme from the Gallery | Click this to show the list, so that you can select the background. |

# ■ Application List

Displays the application list that is already installed.

You can manage operations for each application such as opening/closing, setting the startup method, and uninstalling/installing.

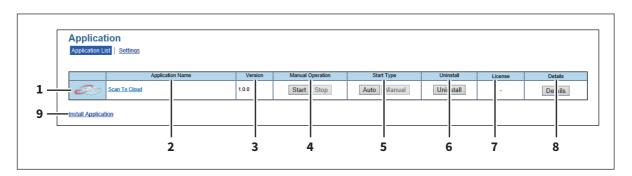

|   | Item name        | Description                                                                                                    |
|---|------------------|----------------------------------------------------------------------------------------------------|
| 1 | Application Icon | Displays the application icon.                                                                                                    |
| 2 | Application Name | Displays the application name. Click the application name to display the application settings page.                                             |
| 3 | Version          | Displays the application version.                                                                                                    |
| 4 | Manual Operation | Allows you to start and stop the application manually. This is displayed only when the application package includes the background application. |
|   |                  | • <b>Start</b> — Select this to start the application.                                                                                          |
|   |                  | • <b>Stop</b> — Select this to close the application.                                                                                           |

|   | Item name                                                                                                    | Description                                                                                                    |
|---|----------------------------------------------------------------------------------------------------|----------------------------------------------------------------------------------------------------|
| 5 | Start Type                                                                                                    | Changes the applications startup method. This is displayed only when the application package includes the background application.                                                                                                    |
|   |                                                                                                    | • <b>Auto</b> — Select this to start the application automatically after it has been                                                                                                    |
|   |                                                                                                    | installed or the MFP starts.                                                                                                    |
|   |                                                                                                    | Manual — Select this to start the application manually.                                                                                                    |
| 6 | Uninstall                                                                                                    | Uninstalls the application. Click this button to display the uninstallation page for the application.                                                                                                    |
| 7 | License                                                                                                    | Displays the installation status of license files to utilize applications.                                                                                                    |
|   |                                                                                                    | • - — Installation of a license file is not necessary.                                                                                                    |
|   |                                                                                                    | • Invalid — An application cannot be used since its license file is not installed.                                                                                                    |
|   |                                                                                                    | Contact your service technician if you want to use an application with an invalid license.                                                                                                    |
|   |                                                                                                    | • <b>Valid</b> — An application can be used since its license file is installed.                                                                                                    |
| 8 | Details                                                                                                    | Displays the Application Details screen. By clicking this button, Name, Version, Framework Version, Application ID, Product ID, Authentication, License, Status, Summary, Vendor Name, URL, License Agreement, ReadMe, and Language of an application are displayed. You can set the department or user authentication at the startup of each application. Click [Details] to open [Details] screen, select [Enable] at [Authentication], and click [Save], so that the authentication screen appears at the startup of the application. Select [Disable] and click [Save] not to show the authentication screen. Click [Cancel] to cancel the setting. This [Authentication] setting works at the next startup of the application. It does not appear for the background application. |
|   | <ul> <li>You cannot change [Authentido not have the authentication.</li> <li>The contents of the license a</li> </ul> | greement are displayed by clicking "Display" in License Agreement.<br>n the application contains the language pack.                                                                                                    |
| 9 | Install Application                                                                                                   | Installs the application. Click this link to display the installation page for the application. You can specify the file name for the distribution package on this page, and then install.                                                                                                    |
|   | If you do not accept those te<br>application is available throu<br>• You need to acquire the appl                     | n(s) constitutes your acceptance of the terms and conditions. rms and conditions, uninstall the application(s). Terms and conditions for each application details link. ication's distribution package in advance. lication packages, install them one at a time.                                                                                                    |

### **■** License

- P.89 "License List"
- P.90 "Activate"

### Note

For details on the license and the procedures to activate and deactivate it, consult your service representative.

# □ License List

You can check the list of the installed licenses.

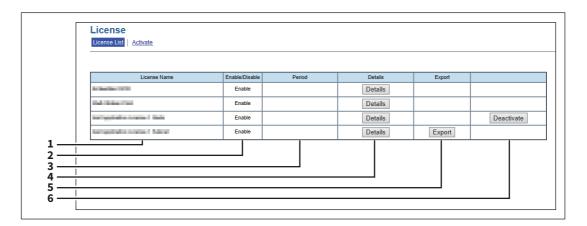

|   | Item name      | Description                                             |
|---|----------------|---------------------------------------------------------|
| 1 | License Name   | Displays the license name.                              |
| 2 | Enable/Disable | Displays the status (Enable or Disable) of the license. |
| 3 | Period         | Displays the validation period of the license.          |
| 4 | Details        | Displays the details on the license.                    |
| 5 | Export         | Exports the license file.                               |
| 6 | Deactivate     | Deactivates the license.                                |

# **□** Activate

You can activate the license with the activation key or the license file.

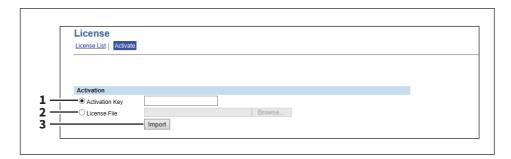

|   | Item name      | Description                                                         |
|---|----------------|---------------------------------------------------------------------|
| 1 | Activation Key | Enter the acquired activation key to activate the license.          |
| 2 | License File   | Click [Browse] and select the license file to activate the license. |
| 3 | Import         | Imports the selected license file.                                  |

# **Functional Setups**

## ■ Setting Multi Station Print

Multi Station Print is the function to enable printing from any of the registered MFPs when a job is sent from a client computer, by adding multiple MFPs as a cooperative device in advance. Up to 10 MFPs can be registered. Operating with only one equipment unit is possible if the purpose is to use the output setting change function when printing. You can connect up to 10 MFPs in a group and connect up to 5 groups including a group to which this MFP belongs: you can add 4 groups for the connection.

- P.91 "Procedure for Multi Station Print"
- P.92 "Procedure for Multi Station Print (Only in One Equipment Unit)"
- P.92 "Checking the Multi Station Print Enabler"

### ■ Procedure for Multi Station Print

When the Multi Station Print function is used, it is necessary to set all MFPs to be connected. There are two methods to set the 2nd or later MFPs to be connected: by manual means and by copying the settings of the 1st MFP using a clone file.

### Setup

|                                                                                           | Operation Description                                       |                                                                                                    | Reference                                                            |
|-------------------------------------------------------------------------------------------|-------------------------------------------------------------|----------------------------------------------------------------------------------------------------|----------------------------------------------------------------------|
| 1                                                                                         | Checking the Multi Station<br>Print Enabler                 | Check whether the Multi Station Print Enabler can be used with your MFP.                                                    | P.92 "Checking the Multi Station<br>Print Enabler"                   |
| 2                                                                                         | Enabling user Enable user authentication.                   |                                                                                                    | <b>TopAccess Guide</b> "Authentication settings"                     |
| 3 Enabling the Multi Station Print function. Print function Print function Print function |                                                             | P.74 "Setting up Multi Station<br>Print"                                                                                    |                                                                      |
| 4                                                                                         | Setting the connection MFP (1st device/no group connection) | Register the MFP (this equipment) which is being connected with TopAccess as the 1st device.                                | P.74 "Setting up Multi Station<br>Print"                             |
| 5                                                                                         | Setting the connection MFP (2nd or later devices/           | Register the 2nd or later MFPs by manual means.                                                                             | P.74 "Setting up Multi Station<br>Print"                             |
|                                                                                           | groups)                                                     | When registering the 2nd or later MFPs by copying the settings for the 1st MFP, create a clone file and install it in them. | P.78 "Create Clone File settings" P.80 "Install Clone File settings" |

### Operation

|   | Operation                         | Description                                        | Reference                                                               |  |
|---|-----------------------------------|----------------------------------------------------|-------------------------------------------------------------------------|--|
| 1 | Performing Multi Station<br>Print | Print a job from the MFP connected by the network. | <b>Printing Guide</b> "Printing from Another MFP (Multi Station Print)" |  |

# ☐ Procedure for Multi Station Print (Only in One Equipment Unit)

When an attempt is made to use the Multi Station Print function only in one equipment unit, register only the MFP to be used since no MFP connection is carried out.

### Setup

|   | Operation                                    | Description                                                                | Reference                                          |  |
|---|----------------------------------------------|----------------------------------------------------------------------------|----------------------------------------------------|--|
| 1 | Checking the Multi Station<br>Print Enabler  | Check whether the Multi Station Print Enabler can be used with your MFP.   | P.92 "Checking the Multi Station<br>Print Enabler" |  |
| 2 | Enabling the Multi Station<br>Print function | Enable the Multi Station Print function.                                   | P.74 "Setting up Multi Station<br>Print"           |  |
| 3 | Setting the MFP                              | Register the MFP (this equipment) which is being connected with TopAccess. | P.74 "Setting up Multi Station<br>Print"           |  |

### Operation

|   | Operation                         | Description                          | Reference                                                               |  |
|---|-----------------------------------|--------------------------------------|-------------------------------------------------------------------------|--|
| 1 | Performing Multi Station<br>Print | Print a job from the registered MFP. | <b>Printing Guide</b> "Printing from Another MFP (Multi Station Print)" |  |

# ☐ Checking the Multi Station Print Enabler

The Multi Station Printer Enabler is required for the use of the Multi Station Print function. For details, contact your service technician or representative.

The setting of the Multi Station Print Enabler in your MFP can be confirmed as below.

[User Functions -User-] > the [Admin] tab > [General] > [License Management]

If [Multi Station Print] is registered in [License Management], the Multi Station Print function can be used.

# ■ Setting Home Data Synchronization

Once you have registered multiple MFPs for connection, you can use the common HOME screen when you log in to any one of the registered MFPs that are connected to the network. If MFP is used to synchronize the HOME screens, up to 10 MFPs can be connected.

P.93 "Procedure for Home Data Synchronization"

### Note

If you change the default settings on any of the connected MFPs after you start the home data synchronization, you need to set the same changes for all of the connected MFPs or you need to create a clone file except User Management and Address Book on the MFP where you have changed the settings and install it into all the other connected MFPs.

# ■ Procedure for Home Data Synchronization

The following table explains the procedure to synchronize the HOME screens by means of MFP.

|   | Operation                                          | Description                                                                                                    | Reference                                                                                                    |  |
|---|----------------------------------------------------|----------------------------------------------------------------------------------------------------|----------------------------------------------------------------------------------------------------|--|
| 1 | Setting the first MFP for connection               | Register this MFP where you currently log in with TopAccess as the first device.  Make several settings such as user information, address book, default settings for jobs, installation of applications, EWB function settings, and others.  | TopAccess Guide "[User Management] Tab Page Overview" TopAccess Guide "[Address Book] Item list" TopAccess Guide "[Application] Item List" TopAccess Guide "Embedded Web Browser settings" |  |
|   |                                                    | Make sure that [Enable FTP Server] is enabled.  TopAccess Guide "Setting up FTP Server"                                                                                                    |                                                                                                    |  |
| 2 | Creating a clone file                              | Create a clone file to copy the settings of the first MFP and install it into the second or later MFPs. Include the following categories in the clone file:  Default Settings User Management Network/Print Service Address Book Application | P.78 "Create Clone File settings"                                                                                                    |  |
| 3 | Setting the second or later<br>MFPs for connection | Install the created clone file into the second or later MFPs.  Note  Execute [Delete All Shared Data] before you install the clone file.  P.55 "Home Setting"                                                                                |                                                                                                    |  |
| 4 | Setting the primary server                         | Select one MFP as the primary server for connection and configure the shared user management and the shared address book.                                                                                                    | <b>TopAccess Guide</b> "Setting up User Authentication Setting" <b>TopAccess Guide</b> "Shared Setting"                                                                                    |  |
| 5 | Setting the home data synchronization              | Set the home data synchronization on all MFPs for connection.  Note  • To disconnect MFP, select [Disable] from concerned. • Select [Assume this MFP is the Primary primary server.                                                          | P.55 "Home Setting"  om [Public Home] on the MFP  y Server] on the MFP that you use as the                                                                                                 |  |

# **Install Disc**

# **Procedure for Installation**

# **■** System requirements

To install the printer drivers and other client software on a Windows computer, the following is required.

### • Display resolution

1024 x 768 dots or more

### • Display color

High Color (16bit) or higher is recommended

#### • CPU

Recommended environment required by OS

### Memory

The required memory size for OS.

#### • 05

Windows 7 Service Pack 1 or later Windows Server 2008 Service Pack 2 or later

### • Required software

Internet Explorer 9.0 or later

# Installing the printer drivers by using the individual installers

Perform installation corresponding to your Windows computer.

Note

To perform installation, you must log onto Windows with the "Administrator" account.

### Insert the Install Disc into the disc drive.

When you insert the Install Disc into the disc drive, Software Installer may launch automatically. In this case, click [Exit] to close it and continue the operation.

Open the folder containing the set up program, and double-click "essetup.exe".

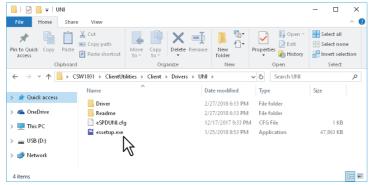

The set up programs for installing the printer drivers are contained in the following folders:

- Universal Printer 2 driver [Install Disc]:\Client\Drivers\UNI\
- Universal PS3 printer driver [Install Disc]:\Client\Drivers\PS\
- Universal XPS printer driver [Install Disc]:\Client\Drivers\XPS\
- Select the desired language, and click [Next]. 3

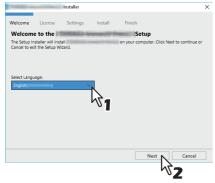

#### Select [I accept the terms in the License Agreement], and click [Next]. 4

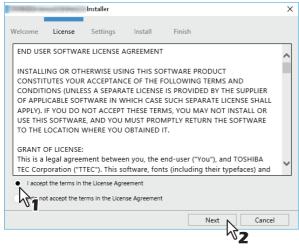

The Settings Port screen is displayed.

### Configure the printer port.

The procedure for configuring the printer port varies depending on the connection. Go to the steps suited to your connection.

- P.99 "Raw TCP/LPR printing"
- P.102 "SMB printing"

### ■ Raw TCP/LPR printing

Configure the Raw TCP/LPR port as described in the following procedure.

### Note

Confirm the following before starting the configuration:

- This equipment is connected to the network and turned on.
- The TCP/IP setting is correct on this equipment and your computer.

# ☐ Searching your TOSHIBA MFP automatically

This equipment is automatically discovered over the network. Then you can install the printer driver so as to configure the Raw TCP/LPR port.

### Note

If this equipment is not discovered over the network after the installation is started, a dialog box indicating this appears. Follow the procedure below to continue the configuration.

- To search this equipment over the network again, click [Retry].
- · Click [SNMP Settings] and confirm whether the SNMP settings specified in the [SNMP Settings] dialog box are correct.

When you confirm or change the SNMP settings in order to find your TOSHIBA MFP, see the following section. P.104 "Confirm or change the SNMP settings"

- When you set the conditions to search the MFPs on the network in the [Manual Selection] dialog box, see the following section.
  - P.105 "Narrowing Down Search Conditions"
- If your TOSHIBA MFP is not found, refer to the following page:
  - P.101 "If your TOSHIBA MFP is not found"
- If you know the IP address of this equipment, you can specify a printer port with the direct entry from the keyboard. In step 6, enter a network path shown below in [Printer port]. \\IP\_<IP address> or \\<IP address>

### A list for the discovered printers is displayed. Then select this equipment on the list and then click [Install].

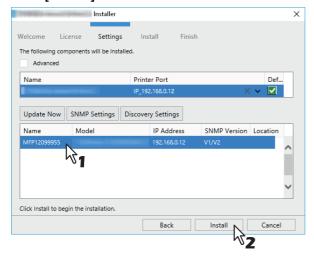

Tip

Searching may take a while depending on the Windows OS or network environment.

## Click [Finish].

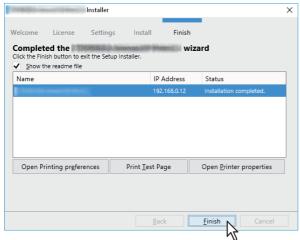

### Tip

- The Installer may ask you to restart your computer. If it does, select "Yes, I want to restart my computer now." and click [Finish] to restart your computer.
- You can set the printer driver and print settings which are required in order to perform test page printing or normal printing from this equipment. Click the buttons shown below to set them as needed. Setting can be made even after [Finish] has been clicked.
  - **Show the readme file**: When you select this check box, the Readme file is opened after [Finish] is clicked.
  - [Open Printer Preferences]: The [Printer Preferences] dialog box of the installed printer driver is displayed.
    - For details about the setting, refer to the **Printing Guide**.
  - [Print Test Page]: Print the test page from this equipment.
  - **[Open Printer Properties]**: The [Printer Properties] dialog box is displayed. For details about the setting, refer to the **Printing Guide**.

# ☐ If your TOSHIBA MFP is not found

If your TOSHIBA MFP is not found, you must first install the printer driver by temporarily selecting a local port and then configuring the Raw TCP/LPR port.

# Select "LPT1" in [Printer Port] and click [Install].

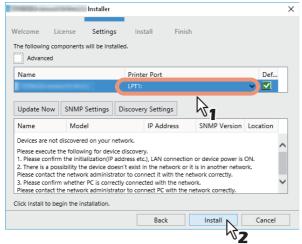

- Click [Open Printer properties].
- For the subsequent steps, refer to the Software Installation Guide.
- Click [Finish].

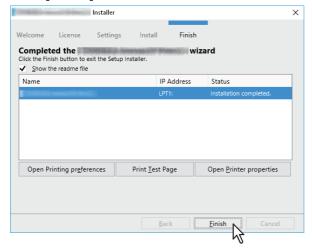

Tip

- The Installer may ask you to restart your computer. If it does, select "Yes, I want to restart my computer now." and click [Finish] to restart your computer.
- You can set the printer driver and print settings which are required in order to perform test page printing or normal printing from this equipment. Click the buttons shown below to set them as needed. Setting can be made even after [Finish] has been clicked.
  - **Show the readme file:** When you select this check box, the Readme file is opened after [Finish] is clicked.
  - [Open Printer Preferences]: The [Printer Preferences] dialog box of the installed printer driver is displayed.
    - For details about the setting, refer to the **Printing Guide**.
  - [Print Test Page]: Print the test page from this equipment.
  - [Open Printer Properties]: The [Printer Properties] dialog box is displayed. For details about the setting, refer to the **Printing Guide**.

# ■ When adding another equipment from the results

- Select the [Advance] check box. 1
- Click the equipment to be added from the results and then [+].
- Check the [Default] check box of the equipment used as the default printer.

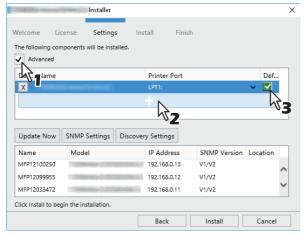

Remove any equipment in which no printer driver is installed by clicking [X].

# **■** SMB printing

Install a printer driver by specifying the SMB port manually.

### Note

- · Before starting the configuration, make sure that this equipment is connected to a network and also that its power is turned ON.
- If this equipment is not discovered over the network, a dialog box indicating this appears.

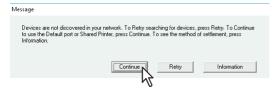

Enter a network path shown below in [Printer port].

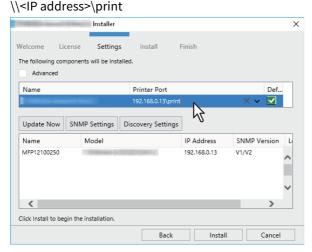

Click [Install].

### Click [Finish].

8

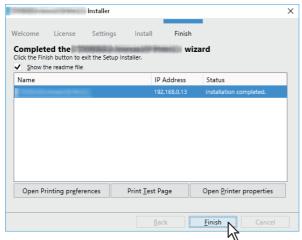

### Tip

- The Installer may ask you to restart your computer. If it does, select "Yes, I want to restart my computer now." and click [Finish] to restart your computer.
- · You can set the printer driver and print settings which are required in order to perform test page printing or normal printing from this equipment. Click the buttons shown below to set them as needed. Setting can be made even after [Finish] has been clicked.
  - **Show the readme file**: When you select this check box, the Readme file is opened after [Finish] is clicked.
  - [Open Printer Preferences]: The [Printer Preferences] dialog box of the installed printer driver is displayed.

For details about the setting, refer to the **Printing Guide**.

- [Print Test Page]: Print the test page from this equipment.
- **[Open Printer Properties]**: The [Printer Properties] dialog box is displayed. For details about the setting, refer to the **Printing Guide**.

## ■ Confirm or change the SNMP settings

### [SNMP Settings]

If the SNMP settings are not the same in your TOSHIBA MFP and the [SNMP Settings] dialog box, you cannot find your TOSHIBA MFP. Verify the correct SNMP settings on the [SNMP Settings] dialog box and change the settings, if needed. Ask the administrator for details on the SNMP settings configured for your TOSHIBA MFP.

### When SNMP V1 and V2 are used

- 1. Select [V1/V2] if a community name other than "private" (default) is set for the SNMP community name for your TOSHIBA MFP.
- 2. Change the SNMP community name.
- Click [OK].

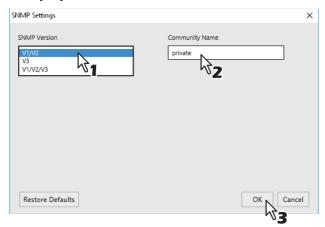

Note

When you change the SNMP community name, see the following page:

### When SNMP V3 is used

- 1. Select [V3].
- 2. When a user ID file is used for authentication, click [Browse] to specify the file. When user authentication information is used for authentication, click [User Name/Password] to enter the necessary information.

### Note

- Consult the administrator for preliminary advice on how to authenticate users.
- When you change the SNMP settings, see the following page:
- 3. Click [OK].

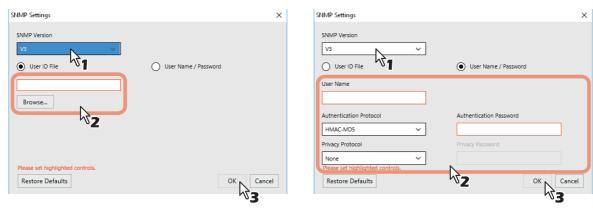

\* When SNMP V1, V2, and V3 are configured for your TOSHIBA MFP, select [V1/V2/V3] and carry out both of the above settings.

### Narrowing Down Search Conditions

If you want to narrow down the search conditions, click [Advanced]. On the [Discovery Settings] dialog box that appears, make the following settings as required:

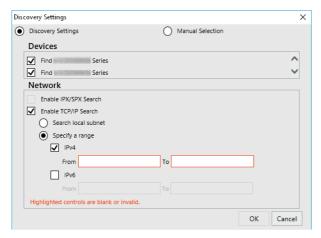

### **Devices**

Turn on the check box(es) for the MFPs to be searched for.

#### Network 2.

### **Enable IPX/SPX Search**

This function is not available.

### **Enable TCP/IP Search**

Select this option to search for MFPs on your TCP/IP network. This option is available only when the TCP/IP protocols are installed on your computer. When this option is selected, you need to specify the detailed search conditions for MFPs on the network.

- Search local subnet—Select this option to search for MFPs in the local subnet. When this option is selected, select IPv4 or IPv6 check box for specifying the preferred protocol.
- Specify a range Select this option to search for MFPs in a specific range of IP addresses. When this option is selected, select IPv4 or IPv6 check box and enter IP addresses in the [From] and [To] boxes to specify the range.

### **Manual Selection**

Devices in different segments may not be found. If you cannot find your MFP, find it manually from [Manual Selection].

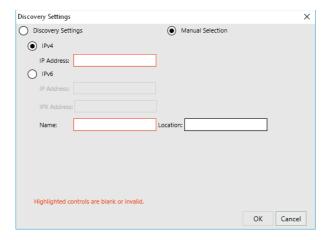

IPv4 IP Address—Select this option to specify the device in the IPv4 address. If this option is selected, enter the IPv4 address of your MFP.

IPv6 IP Address—Select this option to specify the device in the IPv6 address. If this option is selected, enter the IPv6 address of your MFP.

IPX IP Address—Select this option to specify the device in the IPX address. If this option is selected, enter the IPX address of your MFP.

Name—Enter the name of your MFP.

**Location**—Enter the location of your MFP.

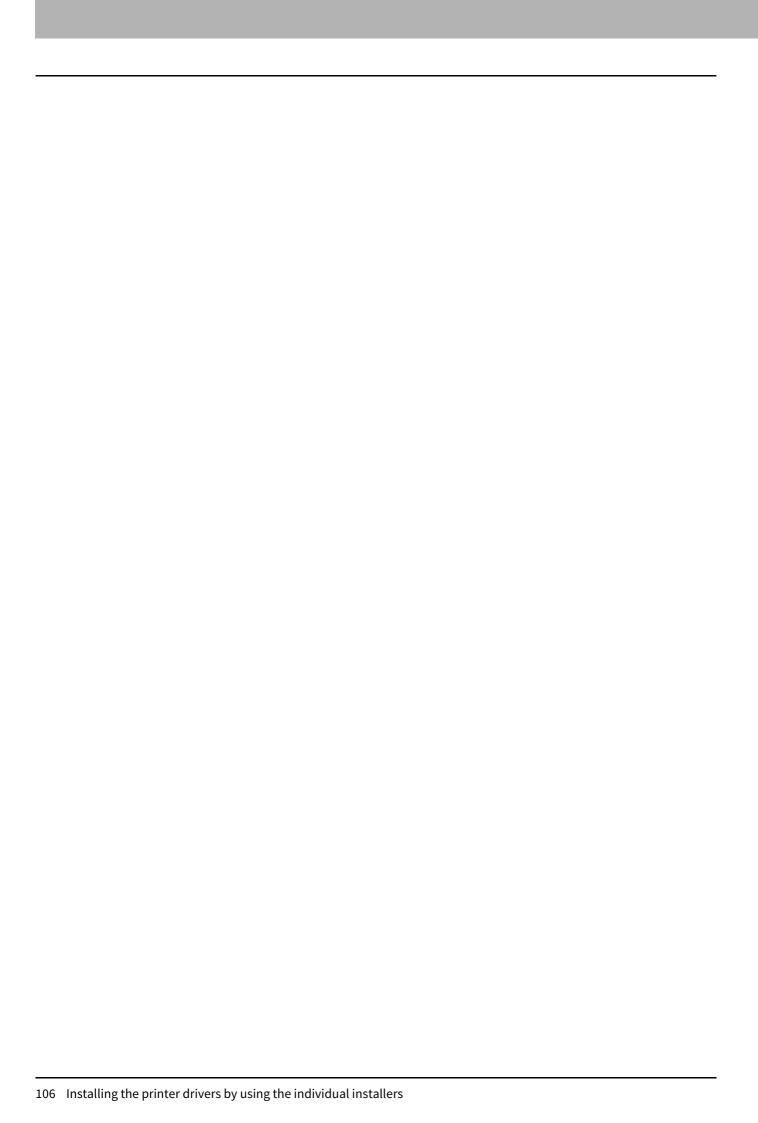

# **Troubleshooting**

# **Troubleshooting for the Hardware**

# ■ Messages Displayed on the Touch Panel

A message appears on the upper part of the screen to notify users of a problem, etc. The major examples of problems and how to solve them are described in the table below.

| Message               | Problem Description                                                                                       | Corrective Action            |
|-----------------------|----------------------------------------------------------------------------------------------------|------------------------------|
| Ready (Check Stapler) | Staple jam has occurred in the stapler of the finisher or the staple sheet has not been fed sufficiently. | Remove the top staple sheet. |

# ■ Clearing a Paper Misfeed

| Right side of the e | quipment | (e-STUDIO7506AC Series, | e-STUDIO8508A | Series) |
|---------------------|----------|-------------------------|---------------|---------|
|                     |          |                         |               |         |

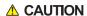

Do not touch the fuser unit or the metal portion around it.

Since they are very hot, you could be burned or the shock could cause you to injure your hand in the machine.

### **Fuser unit**

Pushing the lock lever, pull out the duplexing unit from the equipment until it stops.

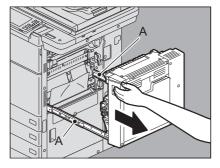

**A** CAUTION

Be careful not to touch the slide rails (A in the figure).

This could injure you.

Open the transport guide holding the green knob and then release the misfed paper.

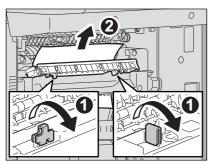

## Check the inside of the fuser unit for the hidden misfed paper when you cannot see it.

1. Open the front cover of the equipment.

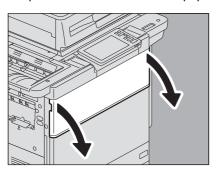

2. Check if misfed paper remains inside the fuser unit through the window for checking for paper misfeeds.

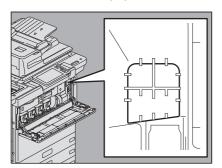

3. Close the front cover of the equipment.

## Return the transport guide holding the green knob.

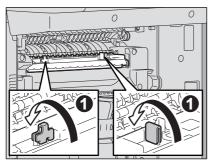

## Remove any remaining paper from the upper/lower part of the fuser unit.

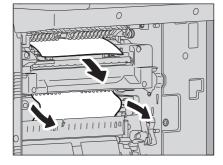

## **△ CAUTION**

When you remove paper from the lower part of the fuser unit, grasp its front and rear and carefully pull it

Be careful not to cut yourself on the paper.

## Note

Be careful not to touch the transfer belt. This could cause malfunctioning of the equipment or the poor imaging.

## Close the duplexing unit putting your hands on the position shown in the figure.

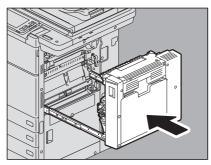

## **⚠** CAUTION

Do not put your hand or fingers on the duplexing unit when closing it.

They could be caught and this could injure you.

## **Transport unit**

## Pushing the lock lever, pull out the duplexing unit from the equipment until it stops.

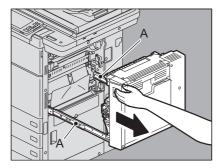

Be careful not to touch the slide rails (A in the figure).

This could injure you.

## Remove the misfed paper.

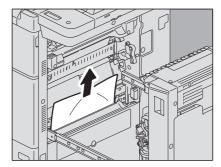

## Close the duplexing unit putting your hands on the position shown in the figure. 3

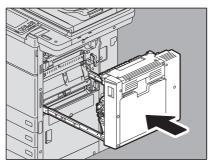

**▲ CAUTION** 

Do not put your hand or fingers on the duplexing unit when closing it.

They could be caught and this could injure you.

# **Troubleshooting for the Software**

# **■** Faxing Problems

# □ Error messages

| Message                                                                                       | Cause                                | Remedy                                                                                                    |
|-----------------------------------------------------------------------------------------------|--------------------------------------|----------------------------------------------------------------------------------------------------|
| Fax line1 is out of order. Reboot the machine./Fax line2 is out of order. Reboot the machine. | An error occurred with the Fax unit. | Press the [POWER] button and then [Restart] on the touch panel. If the error still persists, contact your service representative. |

## **■** Error Codes

# ☐ Error codes on print jobs

| Error Code | Problem Description                                                  | Corrective Action                                                                                                    |
|------------|----------------------------------------------------------------------|----------------------------------------------------------------------------------------------------|
| 4411       | Image data generation failure                                        | Perform printing again or use another printer driver (PS3, Universal). In case of Direct printing, check if the file to be printed is broken (e.g.: The file can be opened on a client PC), or check if the file format is supported.                                                                                                    |
| 4511       | Connection timeout                                                   | Printing might fail since the transmission of the print data stopped during the communication with a client computer or the connection from a client PC has not been cut.  Check if the Ethernet cable is connected properly.  In addition, check that the Ethernet settings in the equipment are the same as those for the hub connected to the equipment. Then reattempt the communication. |
| 4521       | Reach the max number of connections                                  | Printing has failed since the numbers of the connection have reached the maximum. Wait for a while and reattempt the communication. If the error still persists, contact your service representative.                                                                                                    |
| 4522       | Registered print job<br>number reached to limit at<br>data reception | Since the printing jobs under processing have become full, the job reception is limited.  1. Wait until the printing of jobs under processing and waiting is finished and then reattempt the communication.  2. Delete unnecessary private printing jobs and those with no department codes and then reattempt the communication.                                                             |
| 4523       | Internal storage device full at data reception                       | Since there is not enough space in the internal storage device, the job reception is limited. Delete unnecessary private printing jobs and those with no department codes in the internal storage device and then perform the job.                                                                                                    |

# $\hfill \square$ Error codes on transmission and reception

| Error Code | Problem Description       | Corrective Action                                                                                                    |
|------------|---------------------------|----------------------------------------------------------------------------------------------------|
| 1C10       | System access abnormality | Turn the power OFF and then back ON. Perform the problem job again. Check if the SSL/TLS and authentication settings are set properly in the SMTP Client Setting. For details of the SMTP Client Setting, refer to the <i>TopAccess Guide</i> .  If the error still persists, contact your service representative. |
| 3B20       | Content-Type error        | Ask the sender to resend the Email with any of the following conditions By attaching only a TIFF-FX format file- By attaching a PDF, JPEG or XPS format file (multiple files attachment allowed)-By attaching a file whose format is supported by this equipment.                                                  |

# ☐ Error codes on scan jobs

| Error Code                        | Problem Description                                                                                                    | Corrective Action                                                                                                    |
|-----------------------------------|----------------------------------------------------------------------------------------------------|----------------------------------------------------------------------------------------------------|
| Email                             |                                                                                                    |                                                                                                    |
| 2C10, 2C12,<br>2C13,<br>2C20-2C22 | Wrong Job status                                                                                                    | A system error has occurred during the sending of an Email. Try it again. Check if the SSL/TLS and authentication settings are set properly in the SMTP Client Setting. For details of the SMTP Client Setting, refer to the <i>TopAccess Guide</i> .  If the error still persists, contact your service representative.  If the error still persists, contact your service representative. |
| 2C50                              | Executed Email sending without logging in being done by a user or department in the setting which requires authentication  | Have a user or a department log in and retry sending.                                                                                                    |
| Save as File                      |                                                                                                    |                                                                                                    |
| 2D50                              | Executed [Save as File] without logging in being done by a user or department in the setting which requires authentication | Have a user or a department log in and retry [Save as File].                                                                                                    |
| Store to USB                      |                                                                                                    |                                                                                                    |
| 2E50                              | Executed [Store to USB] without logging in being done by a user or department in the setting which requires authentication | Have a user or a department log in and retry [Store to USB].                                                                                                    |
| Store to e-Filin                  | g                                                                                                    |                                                                                                    |
| 2B51                              | Failure to process print image                                                                                             | Check that the Function List can be outputted from the Home screen > [User Functions - User-] > [Admin] tab > [List/Report] > [List] > [Function]. Try printing again. If the error still persists, contact your service representative.                                                                                                    |

# 10

# **The Function List**

# **FUNCTION LIST (Administrator)**

## **GENERAL**

| Function                                             | Description                                                                         | User |
|------------------------------------------------------|-------------------------------------------------------------------------------------|------|
| ENERGY SAVER - ENABLE WEEKLY TIMER                   | Shows whether or not to enable weekly timer.                                        | NO   |
| USER INFORMATION CLONING                             | Shows whether the User Information Cloning function is enabled or disabled.         | NO   |
| ADMINISTRATOR'S PASSWORD CLONING                     | Shows whether the Administrator's Password Cloning function is enabled or disabled. | NO   |
| HOME SETTING – SYNC SETTING                          | Shows whether or not to synchronize the HOME screen.                                | NO   |
| HOME SETTING – USE NETWORK SERVER FOR SYNC           | Shows the network server for synchronization.                                       | NO   |
| HOME SETTING – USE MFP FOR SYNC                      | Shows the MFP for synchronization.                                                  | NO   |
| HOME SETTING – ASSUME THIS MFP IS THE PRIMARY SERVER | Shows this MFP as the primary server.                                               | NO   |
| HOME SETTING – SERVER NAME                           | Shows the name of the server.                                                       | NO   |
| HOME SETTING – PORT NUMBER                           | Shows the port number of the server.                                                | NO   |
| HOME SETTING – USER NAME                             | Shows the name of the user who accesses the server.                                 | NO   |
| HOME SETTING – ENABLE SSL/TLS                        | Shows whether or not to enable SSL/TLS.                                             | NO   |

## COPY

| Function        | Description                                                        | User |
|-----------------|--------------------------------------------------------------------|------|
| OMIT BLANK PAGE | Shows whether the Omit Blank Page function is enabled or disabled. | YES  |

## **SCAN**

| Function        | Description                                                        | User |
|-----------------|--------------------------------------------------------------------|------|
| OMIT BLANK PAGE | Shows whether the Omit Blank Page function is enabled or disabled. | YES  |

## FAX

| Function                                 | Description                                                                         | User |
|------------------------------------------|-------------------------------------------------------------------------------------|------|
| INITIAL SETUP - CALL TIME *1             | Shows the default call time.                                                        | NO   |
| INITIAL SETUP - REMOTE RX *1             | Shows whether the Remove RX is enabled or disabled.                                 | NO   |
| INITIAL SETUP - DIAL IN *1               | Shows whether the Dial In function is enabled or disabled.                          | NO   |
| INITIAL SETUP - FAX *1                   | Shows the fax number for the Dial In function.                                      | NO   |
| INITIAL SETUP - TEL *1                   | Shows the telephone number for the Dial In function.                                | NO   |
| INITIAL SETUP - CALLER ID DISPLAY(LINE1) | Shows whether the Caller ID Display function is enabled or disabled for the line 1. | NO   |
| INITIAL SETUP - CALLER ID DISPLAY(LINE2) | Shows whether the Caller ID Display function is enabled or disabled for the line 2. | NO   |

- \*1 These are printed only when the FAX Unit is installed.
  \*2 These are printed only when the FAX Unit and 2nd Line for FAX Unit are installed.

## PRINTER/E-FILING

| Function                        | Description                                                               | User |
|---------------------------------|---------------------------------------------------------------------------|------|
| CONFIRMATION OF BYPASS PRINTING | Shows whether the paper confirmation is required for the bypass printing. | NO   |

## **NETWORK SETTING - SESSION - SMB SESSION**

| Function                        | Description                                                                    | User |
|---------------------------------|--------------------------------------------------------------------------------|------|
| SMB SERVER PROTOCOL             | Shows whether the SMB protocol is enabled or disabled.                         | NO   |
| RESTRICTION                     | Shows whether or not the print share/file share functions are restricted.      | NO   |
| NETBIOS NAME                    | Shows the NetBIOS name of this equipment.                                      | NO   |
| LOGON                           | Shows the log-on setting.                                                      | NO   |
| WORKGROUP                       | Shows the workgroup of this equipment.                                         | NO   |
| DOMAIN                          | Shows the domain name of this equipment.                                       | NO   |
| PRIMARY DOMAIN CONTROLLER       | Shows the primary domain controller address if it has been set.                | NO   |
| BACKUP DOMAIN CONTROLLER        | Shows the backup domain controller address if it has been set.                 | NO   |
| LOGON USER NAME                 | Shows the logon user name of this equipment for the domain if it has been set. | NO   |
| PRIMARY WINS SERVER             | Shows the primary WINS server address if it has been set.                      | NO   |
| SECONDARY WINS SERVER           | Shows the secondary WINS server address if it has been set.                    | NO   |
| GUEST LOGON                     | Shows whether guests can log on to the SMB server.                             | NO   |
| USER NAME                       | Shows the user names of the guests who can log on to the SMB server.           | NO   |
| AUTHENTICATION OF SMB CLIENT    | Shows the authentication method of SMB client.                                 | NO   |
| HOST ANN TX IN SUPER SLEEP MODE | Shows whether the host announcement during super sleep mode is transmitted.    | NO   |
| SMB SIGNING OF SMB SERVER       | Shows the setting of the SMB Signing of SMB Server.                            | NO   |
| SMB SIGNING OF SMB CLIENT       | Shows the setting of the SMB Signing of SMB Client.                            | NO   |

## **NETWORK SETTING - NETWORK SERVICE - SYSLOG SETTING**

| Function                          | Description                                     | User |
|-----------------------------------|-------------------------------------------------|------|
| ENABLE SYSLOG                     | Shows whether syslog is transmitted.            | NO   |
| SERVER IP ADDRESS                 | Shows the IP address of syslog server.          | NO   |
| PORT NUMBER                       | Shows the port number which syslog server uses. | NO   |
| PROTOCOL                          | Shows the communication protocol.               | NO   |
| ENABLE SSL/TLS                    | Shows whether SSL/TLS is used.                  | NO   |
| SEVERITY - ERROR                  | Shows the error in the syslog.                  | NO   |
| SEVERITY - WARNING                | Shows the warning in the syslog.                | NO   |
| SEVERITY - INFORMATION            | Shows the information in the syslog.            | NO   |
| FACILITY - SECURITY/AUTHORIZATION | Shows the security/authorization in the syslog. | NO   |
| FACILITY - LOCAL USE0             | Shows the local use0 in the syslog.             | NO   |
| FACILITY - LOCAL USE1 (JOB LOG)   | Shows the local use1 (job log) in the syslog.   | NO   |

## NETWORK SETTING - PRINT SERVICE SETTING - MULTI STATION PRINT $^{\star_1}$

| Function                                                     | Description                                                         | User |
|--------------------------------------------------------------|---------------------------------------------------------------------|------|
| ENABLE MULTI STATION PRINT                                   | Shows whether multi station print is enabled.                       | NO   |
| DOCUMENT EXPIRED TIME                                        | Shows the period for the document is stored.                        | NO   |
| NUMBER OF DISPLAY JOB                                        | Shows the number of job displayed.                                  | NO   |
| SORT ORDER                                                   | Shows the order for display.                                        | NO   |
| PRINT ORDER                                                  | Shows the order for printing.                                       | NO   |
| ENABLE PRINTED JOBS                                          | Shows whether the printing of printed jobs is enabled.              | NO   |
| CONNECTION SETTING - PORT NUMBER                             | Shows the port number for the multi station print.                  | NO   |
| CONNECTION SETTING - ENABLE SSL/TLS                          | Shows whether SSL/TLS is enabled or disabled.                       | NO   |
| CONNECTION SETTING - AUTHENTICATION                          | Shows whether the SSL/TLS authentication is enabled or disabled.    | NO   |
| CONNECTION SETTING - USER NAME                               | Shows the user names for the multi station print.                   | NO   |
| CONNECTION MFP1 to 10                                        | Shows the connected MFP 1 to 10.                                    | NO   |
| GROUP CONNECTION ENABLE                                      | Shows whether the Group Connection function is enabled or disabled. | NO   |
| OWN GROUP NAME                                               | Shows the name of the group to which the equipment belongs.         | NO   |
| CONNECTION GROUP1 to 9 - GROUP NAME                          | Shows the name of the group 1 - 9.                                  | NO   |
| CONNECTION GROUP1 to 9 - PRIMARY IP ADDRESS / HOST NAME      | Shows the primary address/host name of the group 1 - 9.             | NO   |
| CONNECTION GROUP1 to 9 - SECONDARY IP<br>ADDRESS / HOST NAME | Shows the secondary address/host name of the group 1 - 9.           | NO   |

<sup>\*1</sup> Printed only when the Multi Station option is installed.

## **SECURITY SETTING - AUTHENTICATION - DEPARTMENT SETTING**

| Function                                       | Description                                                                          | User |
|------------------------------------------------|--------------------------------------------------------------------------------------|------|
| DEPARTMENT CODE                                | Shows whether the department code management is enabled or disabled.                 | NO   |
| DEPARTMENT CODE - COPY                         | Shows whether the department code management (copy) is enabled or disabled.          | NO   |
| DEPARTMENT CODE - FAX                          | Shows whether the department code management (fax) is enabled or disabled.           | NO   |
| DEPARTMENT CODE - PRINT                        | Shows whether the department code management (print) is enabled or disabled.         | NO   |
| DEPARTMENT CODE - SCAN                         | Shows whether the department code management (scan) is enabled or disabled.          | NO   |
| DEPARTMENT CODE - LIST                         | Shows whether the department code management (list) is enabled or disabled.          | NO   |
| DEPARTMENT CODE - USER FUNCTIONS               | Shows whether the department code management (user function) is enabled or disabled. | NO   |
| DEPARTMENT CODE - EWB                          | Shows whether the department code management (EWB) is enabled or disabled.           | NO   |
| REQUIRE DEPARTMENT NUMBER IN USER REGISTRATION | Shows whether the department number is required or not for user registration.        | NO   |
| INVALID DEPARTMENT CODE PRINT JOB              | Shows the handling method for invalid print jobs.                                    | NO   |

## SECURITY SETTING - AUTHENTICATION - USER AUTHENTICATION SETTING

| Function                                                   | Description                                                                         | User |
|------------------------------------------------------------|-------------------------------------------------------------------------------------|------|
| USER AUTHENTICATION                                        | Shows whether the user authentication is enabled or disabled.                       | NO   |
| USER AUTHENTICATION ACCORDING TO FUNCTION                  | Shows whether the user authentication according to function is enabled or disabled. | NO   |
| USER AUTHENTICATION ACCORDING TO FUNCTION - COPY           | Shows whether the user authentication (copy) is enabled or disabled.                | NO   |
| USER AUTHENTICATION ACCORDING TO FUNCTION - FAX            | Shows whether the user authentication (fax) is enabled or disabled.                 | NO   |
| USER AUTHENTICATION ACCORDING TO FUNCTION - PRINT          | Shows whether the user authentication (print) is enabled or disabled.               | NO   |
| USER AUTHENTICATION ACCORDING TO FUNCTION - SCAN           | Shows whether the user authentication (scan) is enabled or disabled.                | NO   |
| USER AUTHENTICATION ACCORDING TO FUNCTION - LIST           | Shows whether the user authentication (list) is enabled or disabled.                | NO   |
| USER AUTHENTICATION ACCORDING TO FUNCTION - USER FUNCTIONS | Shows whether the user authentication (user function) is enabled or disabled.       | NO   |
| USER AUTHENTICATION ACCORDING TO FUNCTION - EWB            | Shows whether the user authentication (EWB) is enabled or disabled.                 | NO   |
| AUTHENTICATION METHOD FOR ADMIN                            | Shows the authentication method for administrator.                                  | NO   |
| AUTHENTICATION FAILED PRINT JOB                            | Shows the handling method for print jobs of when the authentication failed.         | NO   |

| Function                         | Description                                                                             | User |
|----------------------------------|-----------------------------------------------------------------------------------------|------|
| AUTO RELEASE ON LOGON            | Shows whether the Auto Release on Logon function is enabled or disabled.                | NO   |
| PROJECT MANAGEMENT               | Shows whether the project management is enabled.                                        | NO   |
| PRINT JOB (WITHOUT PROJECT CODE) | Shows how job without project code is processed when the project management is enabled. | NO   |
| ENABLE GUEST USER                | Shows whether or not operations by guest users are accepted.                            | NO   |
| AUTHENTICATION TYPE              | Shows the authentication type.                                                          | NO   |

## **INDEX**

| Symbols                            |     | 0                                                |     |
|------------------------------------|-----|--------------------------------------------------|-----|
| [?] (Help) button                  | 10  | Omit Blank Page                                  | 32  |
| A                                  |     | P                                                |     |
| Activate                           | 90  | Page Position indicator                          | 10  |
| Activating the license             |     | Panel View                                       |     |
| ADF scan noise                     |     | Paper misfeed - clearing                         | 0 . |
| Application List                   |     | Fuser unit                                       | 108 |
| , pp. (ed. (e)                     | 0.  | Right side of the equipment                      |     |
| C                                  |     | Transport unit                                   |     |
| Confirmation of Bypass Printing    | 49  | PDF/A Fileformat Setting                         |     |
| Copy                               | 32  | [Preview]                                        |     |
| Cover Sheet                        | 25  | Preview                                          |     |
| Create Clone File settings         | 78  | Procedure for Home Data Synchronization          | -   |
| Create LDAP Information            |     | Public Home Settings                             |     |
| Creating clone files               | 46  | Public Theme Settings                            |     |
| Creating or installing clone files | 44  | T do le Trierre de carrigo                       | 00  |
| D.                                 |     | R                                                |     |
| D                                  | 4.1 | Recall button                                    |     |
| Deactivating the license           | 41  | Recipient's Information                          | 26  |
| E                                  |     | Reference Number                                 | 26  |
| Edit LDAP Information              | 63  | Restore Defaults                                 | 26  |
| Error codes                        |     | S                                                |     |
| print jobs                         |     | -                                                | 22  |
| scan jobs                          |     | Scan                                             |     |
| transmission and reception         |     | Sender Information                               |     |
| Error messages                     |     | Server Assignment screen                         |     |
| Exporting the license              |     | Setting Home Data Synchronization                |     |
| zxporting the treende illining     |     | Setting up Category Setting                      |     |
| F                                  |     | Setting up Clone File                            |     |
| Fonts                              | 25  | Setting up Clone File Information                |     |
| Footer                             | 25  | Setting up Default Direct Print Setting          |     |
| FUNCTION LIST                      |     | Setting up Driver Customization Packages Setting |     |
| Administrator                      | 116 | Setting up File Upload                           |     |
| н                                  |     | Setting up FTP Print                             |     |
|                                    | 25  | Setting up IPP Print                             |     |
| Header Text                        |     | Setting up Multi Station Print                   |     |
| Home Data Sync button              |     | Setting up Remote 1 and Remote 2                 |     |
| Home Setting                       |     | Setting up Setting data included in Clone File   |     |
| Home Setting button                | 10  | Setting up SMB                                   |     |
| I                                  |     | Simple Scan                                      |     |
| Install Clone File settings        | 80  | Simple Screen Settings                           |     |
| Installing an option               |     | Status button                                    |     |
| Installing the clone data          |     | Subject                                          | 26  |
| -                                  |     | Т                                                |     |
| J                                  |     | Total Count                                      | 54  |
| Job Status button                  | 10  | Troubleshooting for the Hardware                 |     |
| L                                  |     | U                                                |     |
| LDAP Client settings               | 62  | _                                                | 7.0 |
| License                            |     | Upload Software settings                         |     |
| License List                       |     | User Paper Type                                  | ძპ  |
|                                    | -   | V                                                |     |
| M                                  |     | Viewing license information                      | 34  |
| MailBox Setting (Mailbox)          |     | Viewing product information                      |     |
| Managing the option licenses       |     | VNC Setting                                      |     |
| Message                            | 26  |                                                  |     |
| N                                  |     |                                                  |     |
| Next button                        | 10  |                                                  |     |
|                                    | _ • |                                                  |     |

# MULTIFUNCTIONAL DIGITAL COLOR SYSTEMS / MULTIFUNCTIONAL DIGITAL SYSTEMS

## **Operator's Manual for the Latest Functions**

E-STUDIO2000AC/2500AC

E-STUDIO2505AC/3005AC/3505AC/4505AC/5005AC

C-STUDIO2008A/2508A/3008A/3508A/4508A/5008A

E-STUDIO 5506AC/6506AC/7506AC

E-STUDIO 5508 A / 6508 A / 7508 A / 8508 A

C-STUDIO3508LP/4508LP/5008LP

# **TOSHIBA TEC CORPORATION**

1-11-1, OSAKI, SHINAGAWA-KU, TOKYO, 141-8562, JAPAN

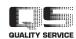